# opentext<sup>\*</sup>

# **OpenText ArcSight SmartConnector**

**Developer's Guide**

Document Release Date: January 2024 Software Release Date: January 2024

### **Legal Notices**

Open Text Corporation 275 Frank Tompa Drive, Waterloo, Ontario, Canada, N2L 0A1

### **Copyright Notice**

Copyright 2016-2024 Open Text.

The only warranties for products and services of Open Text and its affiliates and licensors ("Open Text") are as may be set forth in the express warranty statements accompanying such products and services. Nothing herein should be construed as constituting an additional warranty. Open Text shall not be liable for technical or editorial errors or omissions contained herein. The information contained herein is subject to change without notice.

### **Trademark Notices**

"OpenText" and other Open Text trademarks and service marks are the property of Open Text or its affiliates. All other trademarks or service marks are the property of their respective owners.

### **Documentation Updates**

The title page of this document contains the following identifying information:

- Software Version number
- Document Release Date, which changes each time the document is updated
- Software Release Date, which indicates the release date of this version of the software

To check for recent updates or to verify that you are using the most recent edition of a document, go to:

<https://www.microfocus.com/support-and-services/documentation>

### **Support**

#### **Contact Information**

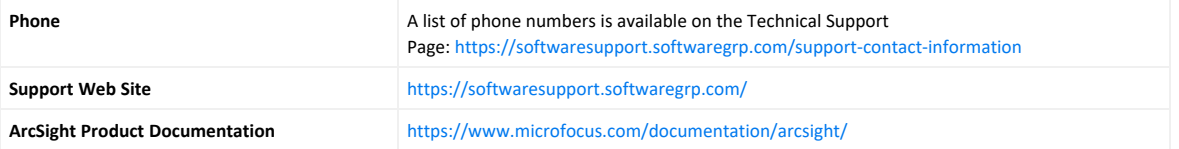

### **Revision History**

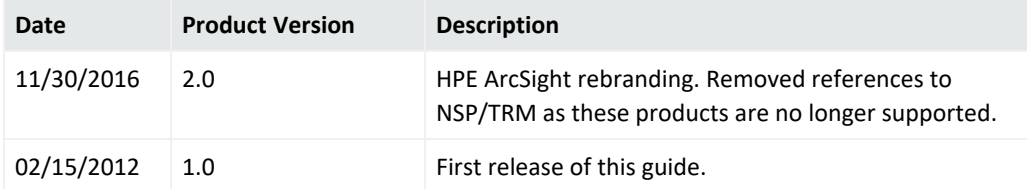

# **Contents**

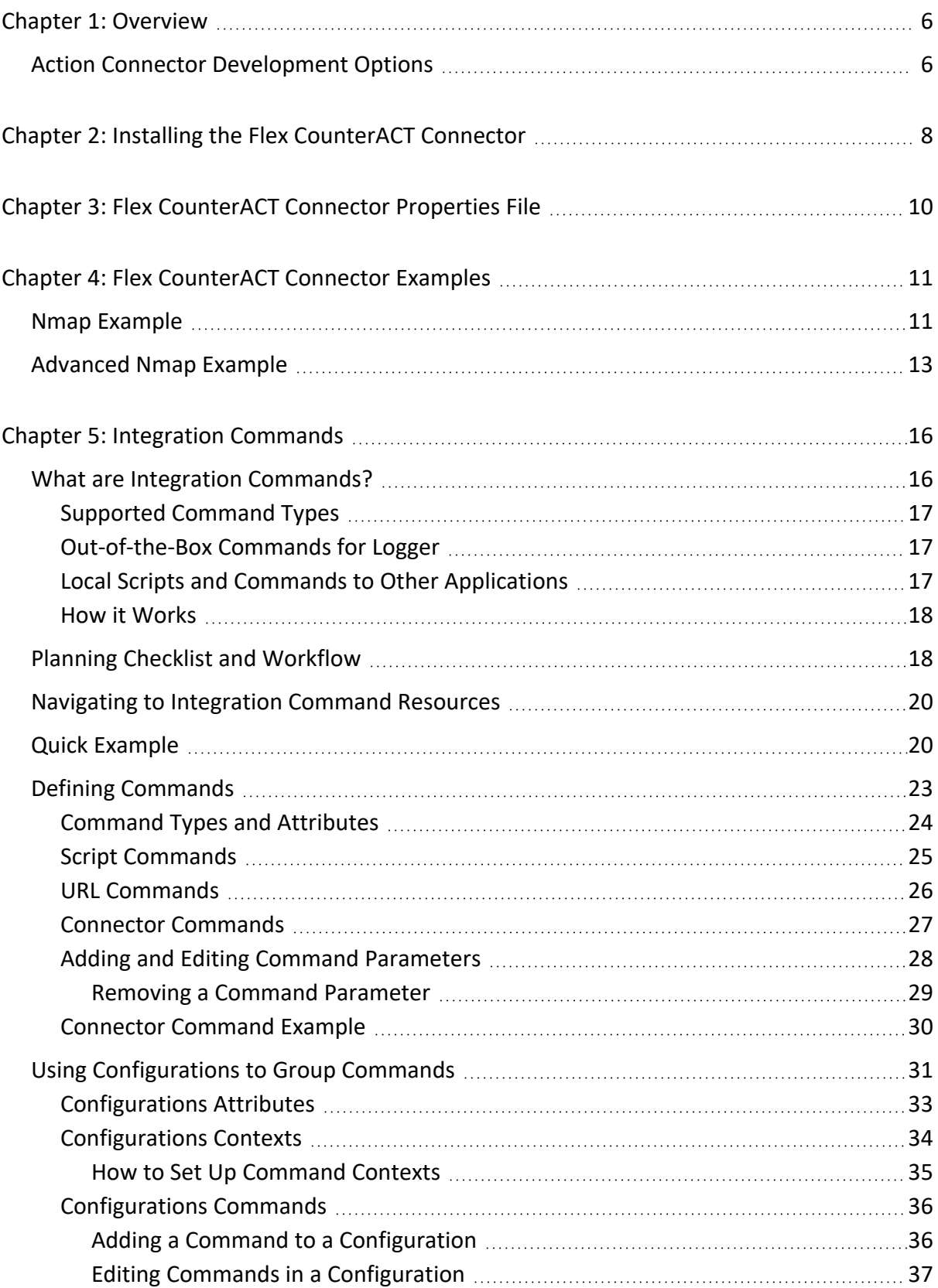

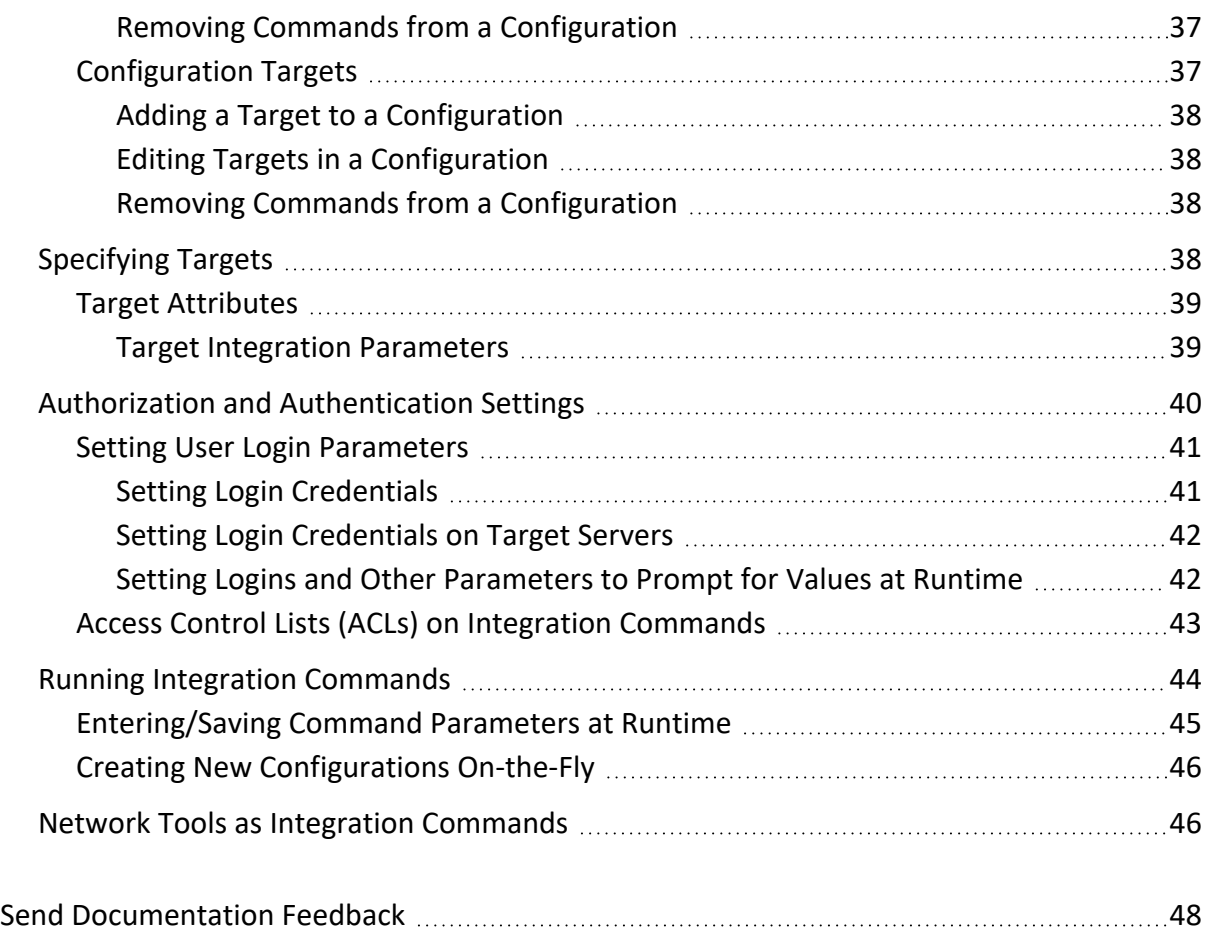

# <span id="page-5-0"></span>Chapter 1: Overview

Action connectors allow integrations between ArcSight and third party devices; this allows the third party device to be controlled from the ArcSight Console.

You can execute commands on third party devices from within ArcSight and send the output of the commands back to the ArcSight Console. The remote command can be executed as an action in the correlation rules engine, or as a right-click on the connector. The command executes from the host where the connector resides.

This added functionality leads to more cost effective operations as users no longer have to KVM between monitors or switch between detection and action for resolution of events. Not having to leave the ArcSight Console to make changes or to take action is a powerful solution for our joint customers.

Action connectors can interface with Ecosystem partner's software or devices through a command-line-interface (CLI), launching a URL from within ArcSight and, in the future, possibly through Web services or other means.

Once CEF certification is achieved, opportunities to create an Action Connector should be explored. If an opportunity exists, partners can create, test, and have their Action Connector certified by ArcSight. The result is a documented and packaged solution that easily can be made available to customers.

# <span id="page-5-1"></span>Action Connector Development Options

There are two options for developing Action Connectors. The first is through our Flex CounterACT technology which is documented starting with Installing the Flex [CounterACT](#page-7-0) [Connector.](#page-7-0) The second option is developing an Action Connector through ArcSight's Integration Commands technology which is documented in Integration [Commands](#page-15-0).

#### **Flex CounterACT**

- The Flex CounterACT Connector is included in the SmartConnectors package.
- Actions that are supported by an Action Connector can be automated by actions in the rules engine. Actions can also be initiated by right-clicking on the connector in the ArcSight Console.
- The Flex CounterACT Connector is limited to CLI integrations.
- Commands are executed on the host where the SmartConnector is installed.

#### **Integration Commands**

• Commands are executed on the host where the ArcSight Console is installed. Depending on the action being executed, this may require additional configuration that host. For

example, if a Perl script is to be executed, Perl must be installed on each host that will execute the script.

- Actions are initiated using manual "right-click". Actions cannot be automated by using actions in the rules engine.
- There are more options to integrate with 3rd party devices outside of a CLI.
- Allows for a third-party Web interface to be opened from within the ArcSight Console.

# <span id="page-7-0"></span>Chapter 2: Installing the Flex CounterACT Connector

Before you start the installation, make sure that ESM is installed correctly. Also make sure you have local access to the machine where the Flex CounterACT Connector is to be installed and that you have the administrator passwords.

**Note:** The Flex CounterAct Connector is available for installation in one single ESM destination, from which you can execute Flex CounterAct commands.

1. Start the ArcSight SmartConnector Installer by running the SmartConnector executable.

Follow the installation wizard through the following folder selection tasks and installation of the core connector software:

- Introduction
- Choose Install Folder
- Choose Install Set
- Choose Shortcut Folder
- Pre-Installation Summary Installing...
- 2. When the installation of ArcSight SmartConnector core component software is finished, the destination selection window is displayed. Choose the ArcSight Manager as the destination.
- 3. The Wizard first prompts you for Manager certificate information. The default selection is **No**, the ArcSight Manager is not using a demo certificate. Choose **Yes** if ArcSight Manager is using a demo certificate. (Before selecting this option, make sure the Manager is, in fact, using a demo SSL certificate. If you are not certain, select **No** or consult your system administrator.)

If your ArcSight Manager is using a self-signed or CA-signed SSL certificate, select **No**, the ArcSight Manager is not using a demo certificate and click **Next**.

After completing the SmartConnector installation wizard, remember to manually configure the connector for the type of SSL certificate your [ESM](https://www.microfocus.com/documentation/arcsight/arcsight-esm-7.6/ESM_AdminGuide_HTML5/) Manager is using. See the ESM [Administrator's](https://www.microfocus.com/documentation/arcsight/arcsight-esm-7.6/ESM_AdminGuide_HTML5/) Guide for complete information.

- 4. The Wizard prompts for **Manager Host Name** and **Manager Port**. Enter the information and click **Next**.
- 5. Enter a valid ArcSight **User Name** and **Password**. This is the same user name and password you created during the ArcSight Manager installation.
- 6. At this point, exit the wizard.
- 7. The Flex CounterACT connector is currently marked as INTERNAL so to install it you need to execute agent setup with the following command line parameters: arcsight agentsetup -w -sa
- 8. Select the Flex CounterACT Connector from the list of available connectors.
- 9. Click **Next**.
- 10. Enter the name of the Configuration File (the extension is added automatically).
- 11. Complete the remaining steps.

# <span id="page-9-0"></span>Chapter 3: Flex CounterACT Connector Properties File

The Flex CounterACT Connector uses the properties file to store the commands that will be executed. Create the file <*file\_name*>.counteract.properties in the directory <*ArcSight\_ Home*>\current\user\agent\flexagent. Following is an example of a properties file:

```
command.count=1 command[0].name=quarantine
command[0].displayname=Quarantine
command[0].parameter.count=1 command[0].parameter[0].name=ip command
[0].parameter[0].displayname=Ip
command[0].action="${ ARCSIGHT HOME}/bin/agent/nrm/${ PLATFORM}/en ira cli
v4${_PLATFORM_BINARY_EXT}"
--action=quarantineNode
-ip=${ip}}
--length=0
--motion=add
--overwrite=1
```
The following section provides an explanation of each property:

- command.count—The number of commands that are supported by this CounterACT Connector.
- command $[x]$ .name—The internal name that you want for the command. Typically, the internal name should be all lowercase and contain no spaces.
- command $[x]$ .displayname—The name that is displayed in the ArcSight Console for this command. Typically, this name should be capitalized properly and it can contain spaces.
- command $[x]$ .parameter.count—The number of parameters that the command receives.
- command[x].parameter[x].name—The internal name of the parameter, typically all lowercase and no spaces.
- command $[x]$ .parameter $[x]$ .displayname—The display name for the parameter (that is shown in the console). Typically this is capitalized properly.
- command $[x]$ .action—The command line executable that is run. This property should be provided as a template with variables that will be replaced by the actual values. These variables are provided by default:
	- ARCSIGHT\_HOME—The absolute path to where the connector is running.
	- <sup>o</sup> PLATFORM—A platform code (such as win32/linux/solaris). Typically, used if you have scripts for different operating systems.

# <span id="page-10-0"></span>Chapter 4: Flex CounterACT Connector Examples

This section provides examples of how to implement Flex CounterACT Connectors.

- Nmap [Example](#page-10-1)
- <span id="page-10-1"></span>• [Advanced](#page-12-0) Nmap Example

# Nmap Example

This example uses the Flex CounterACT Connector to execute Nmap. The properties file looks like this:

```
command.count=1
command[0].name=nmapit
command[0].displayname=NMap
command[0].parameter.count=1
command[0].parameter[0].name=ipaddress
command[0].parameter[0].displayname=Ip Address
```

```
command[0].action=C:\\NMAP\\NMAP.EXE ${ipaddress}
```
The properties file is saved at:

{*ARCSIGHT\_HOME*}/user/agent/flexagent/nmap.counteract.properties.

#### **From the connector:**

Select the connector in the Navigator panel of the ArcSight Console. Right-click and select the **Send Command**. Under **CounterACT**, select the command you want to run.

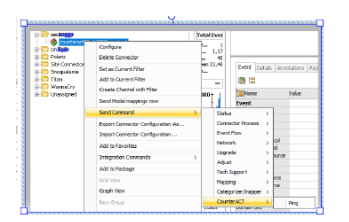

A window will display prompting for any required parameters. Enter the parameters and click **OK**.

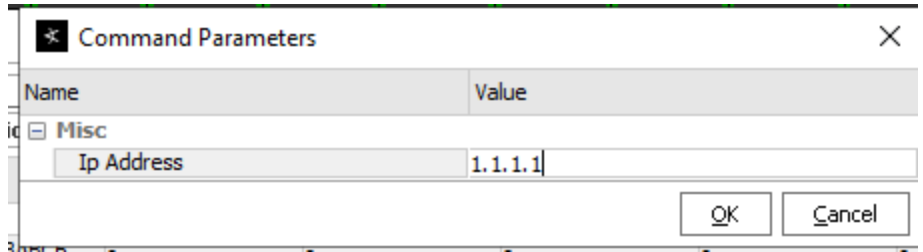

A window will display that shows the output of the command. There will also be an event in the Console with the event name set to Command [counteract.<command name>] executed, the output of the command will be included in the message field.

#### **From a rule:**

In the Navigator panel of the ArcSight Console, create or edit a rule. Add an action to the rule and select **Execute Connector Command**.

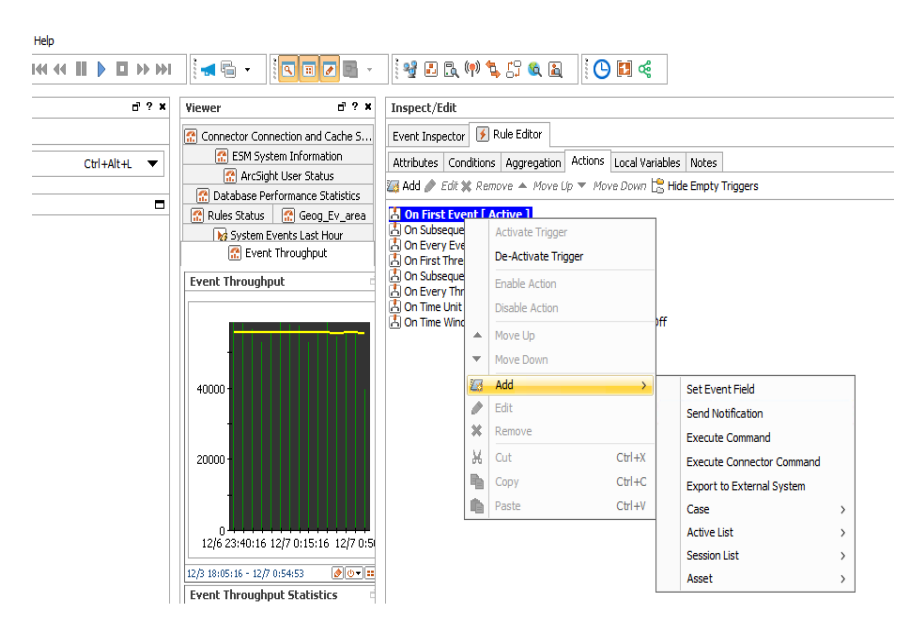

Select the connector and the command you want to execute from the list of commands. Provide fields, if necessary, for any parameters for the command.

Developer's Guide Chapter 4: Flex CounterACT Connector Examples

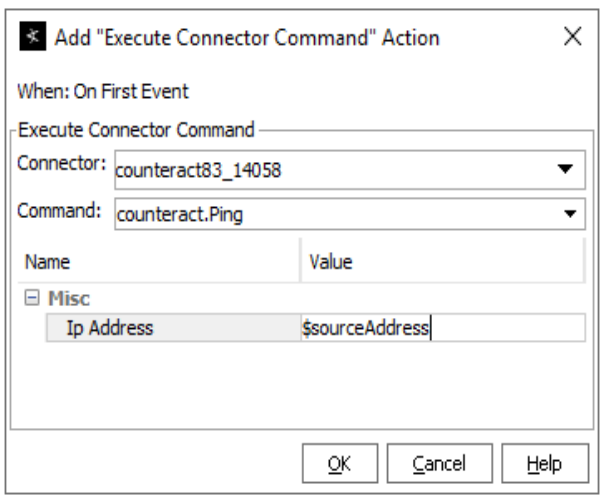

For the Nmap example above, you could enter \$sourceAddress for the parameter. Whenever this rule fires and triggers the action, it will execute the Nmap command using the source address of the event that triggered the rule.

A window will display that shows the output of the command. There will also be an event in the Console with the event name set to "Command [counteract.<command name>] executed", the output of the command will be included in the message field.

**Note:** Avoid using commands that "hang" or take too long to complete. The connector has a default timeout of 5 minutes, if the command does not finish in 5 minutes, it will be terminated. It is possible to change the length of the timeout if necessary.

The message field can only hold 1k of data. If your command generates a longer response than that, enable **Preserve Raw Event** in the configuration of the connector in the Console. The output of the command will also be present in the rawEvent field. The raw event has a capacity of 4k of data.

# <span id="page-12-0"></span>Advanced Nmap Example

It is possible to do processing on the result of the command as well. For example, to run Nmap to check if the server has port 22 open (SSH). The command to do that would be:

nmap 1.1.1.1 -p22

If the port is open, the output would be similar to:

Starting nmap 3.81 ( http://www.insecure.org/nmap/ ) at 2007-04-18 21:43 PDT

Interesting ports on somehost.sv.arcsight.com (1.1.1.1): PORT STATE SERVICE 22/tcp open ssh

Nmap finished: 1 IP address (1 host up) scanned in 0.132 seconds

If the port is closed, the output would be similar to:

Starting nmap 3.81 (http://www.insecure.org/nmap/ ) at 2007-04-18 21:43 PDT

Interesting ports on somehost.sv.arcsight.com (1.1.1.1): PORT STATE SERVICE 22/tcp closed ssh

```
Nmap finished: 1 IP address (1 host up) scanned in 3.137 seconds
```
It is possible to parse the output and modify the return event to extract the STATE of the port you are looking for using a module called SecondLevelRegexParser. An example of how to parse the output of the Nmap command:

The properties file (user/agent/flexagent/nmap.counteract.properties) would be:

```
command.count=1
command[0].name=nmapit
command[0].displayname=SSH probe
command[0].parameter.count=1
command[0].parameter[0].name=ipaddress
command[0].parameter[0].displayname=Ip Address
command[0].action=nmap ${ipaddress} -p 22
```
Note that the command will now be displayed as SSH probe which makes it clear for the ArcSight Console user.

To use the second level parser feature, create the file user/agent/fcp/additionalregexparsing/ngflexcounteract/regex.0.sdkrfilereader. properties with the following content:

```
source.field=event.rawEvent
regex=(?s).*?22/tcp\\s+(\\S+).*
token.count=1
token[0].name=PortState
event.name=__concatenate("SSH is ",PortState)
```
The source.field tells the parser that the value of event.rawEvent is the value that is being parsed. Remember that the rawEvent field will contain the output of Nmap command.

The expression (regex) looks for 22/tcp (\S+) which will match the STATE of the port. The (?s) at the beginning of the expression means that the expression is a MULTILINE expression which means that the dot (.) matches new line, so the .\* effectively matches complete lines before the 22/tcp.

You can write multiple second level regex parsers if needed. For example, to add the IP address that was scanned into destinationAddress, you could create an additional file

Developer's Guide Chapter 4: Flex CounterACT Connector Examples

user/agent/fcp/additionalregexparsing/ngflexcounteract/regex.1.sdkrfilereader. properties with the following content:

```
source.field=event.rawEvent
regex=(?s).*?Interesting.*?(\\S+)\\((\\S+)\\).*
token.count=2
token[0].name=MyHostName
token[1].name=MyAddress
token[1].type=IPAddress
event.destinationAddress=MyAddress
event.destinationHostName=MyHostName
```
The second level regex parsers are regular expression FlexConnector files, so all features including submessages are supported (see the *FlexConnector Developer's Guide* for more information).

Restart the connector to load these files.

To make sure your second level regex parser file is being parsed, look for the following message in logs/agent.log :

[2011-04-18 22:09:28,743][INFO][default.com.arcsight.agent.loadable.\_ SecondLevelRegexParser][pro cessSingleAlert] Loading second level regex parser for agent type [ngflexcounteract] from [additionalregexparsing/ngflexcounteract/regex.0] [2011-04-18 22:09:28,743][INFO][default.com.arcsight.agent.loadable.\_ SecondLevelRegexParser][processSingleAlert] Loading second level regex parser for agent type [ngflexcounteract] from [additionalregexparsing/ngflexcounteract/regex.1]

# <span id="page-15-0"></span>Chapter 5: Integration Commands

This chapter contains the following information:

- What are Integration [Commands?](#page-15-1)
- Planning Checklist and [Workflow](#page-17-1)
- Navigating to [Integration](#page-19-0) Command Resources
- Quick [Example](#page-19-1)
- Defining [Commands](#page-22-0)
- **Using [Configurations](#page-30-0) to Group Commands**
- [Specifying](#page-37-3) Targets
- Authorization and [Authentication](#page-39-0) Settings
- Running Integration [Commands](#page-43-0)
- Network Tools as Integration [Commands](#page-45-1)

Integration commands leverage the power of security and event management, and broaden its view to show external, snap-in views from appliances like ArcSight Logger, as well as third-party applications.

ArcSight ships with standard content (pre-built commands) and a platform for building your own command configurations.

<span id="page-15-1"></span>Contact ArcSight Professional Services if you need assistance in authoring tools integrations with ArcSight products or other applications.

# What are Integration Commands?

Integration commands enable you to link from the ArcSight Console to information in other views and applications. You can also build and launch commands locally and on remote servers or appliances, using field values in events as command parameters. You can configure the commands as context-aware, right-click options on different views, resources, and editors on the ArcSight Console.

Configurations can define valid data types and selections for a set of commands. For example, you could configure a set of URL commands to run as a right-click on a selected cell in an active channel and accept only IP addresses as data types.

The ability to integrate commands for various applications means the ArcSight Console can serve as a central hub for defining, managing, and launching actions, Logger searches, and third party applications, as well as local ArcSight scripts. You can also configure and manage role permissions and access lists (ACLs) for tools and commands in the ArcSight Console.

## <span id="page-16-0"></span>Supported Command Types

You can build these types of context-based, right-click commands into the ArcSight Console:

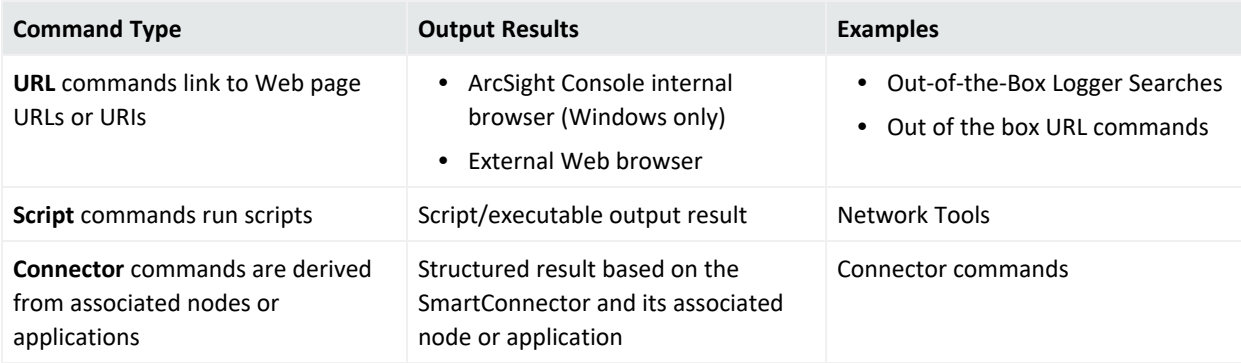

For more information on working with commands, see Defining [Commands](#page-22-0).

**Tip:** All integration commands are designed as manual, right-click options in various contexts in the ArcSight Console. This enables you to launch commands in ArcSight Console displays and, access available work flows in other applications.

To define rule-driven commands, configure rule actions to send SmartConnector commands (rather than by creating integration commands).

### <span id="page-16-1"></span>Out-of-the-Box Commands for Logger

ArcSight ships with pre-built, URL-based commands for the ArcSight Logger. A typical command would be to run a remote search or query on an element in a selected Logger stored event in an active channel.

### <span id="page-16-2"></span>Local Scripts and Commands to Other Applications

Typical activities for which you might build and run commands in the ArcSight Console that connect to other applications and tools include:

- Launch third-party Web interfaces
- Launch scripts
- Run external searches
- View submitted tickets
- Get Asset/Vulnerability information
- Get Payload Information

You can set up context-aware commands to third-party applications and custom scripts. With command configurations, you can make these available in specified ArcSight Console views and use particular fields as parameters to your commands.

ArcSight ships with standard utilities configured to be available in ArcSight Console views. For example, the **ping** command is available in grid views such as active channels, lists, and query viewers, and takes as a parameter the IP address or host name in the selected event.

For information on integrating basic network tools such as Ping, Nslookup, or ArcSight specific "Send Logs", see the information about using network tools in the [ArcSight](https://www.microfocus.com/documentation/arcsight/arcsight-esm-7.6/ESM_Console_HTML5/) Console User's [Guide](https://www.microfocus.com/documentation/arcsight/arcsight-esm-7.6/ESM_Console_HTML5/) and Network Tools as Integration [Commands](#page-45-1).

### <span id="page-17-0"></span>How it Works

Integration commands provide resources for tools integration authors to:

- Build context-sensitive commands that you can run locally or on multiple, remote target servers, and you can mix, match, and re-use with configurations.
- Associate parameters with commands to read the resources for which you call the commands. Command parameters make use of Velocity Expressions to pick up values from fields and resources. (See the information about Velocity templates in the [ArcSight](https://www.microfocus.com/documentation/arcsight/arcsight-esm-7.6/ESM_Console_HTML5/) Console [User's](https://www.microfocus.com/documentation/arcsight/arcsight-esm-7.6/ESM_Console_HTML5/) Guide.)
- Define configurations sets of commands) for various external applications to specify relevant contexts, commands, rendering formats, and, optionally, remote targets.

Once integration commands and configurations are in place, analysts and operators working with the ArcSight Console can use your custom-built commands or ArcSight pre- built commands (for Logger) to manage and monitor networks and assets with an extended reach into other views, toolkits, and servers.

Configure Login credentials for authentication on external applications through integration parameters on the user resource. See Setting User Login [Parameters](#page-40-0) and [Setting](#page-41-1) Logins and Other [Parameters](#page-41-1) to Prompt for Values at Runtime.

<span id="page-17-1"></span>Define authorization to use or edit commands through access control lists (ACLs) as described in Access Control Lists (ACLs) on Integration [Commands](#page-42-0).

# Planning Checklist and Workflow

Plan your command integrations by identifying the utilities or applications to integrate and collecting the necessary information. Here is a checklist of considerations.

#### Developer's Guide Chapter 5: Integration Commands

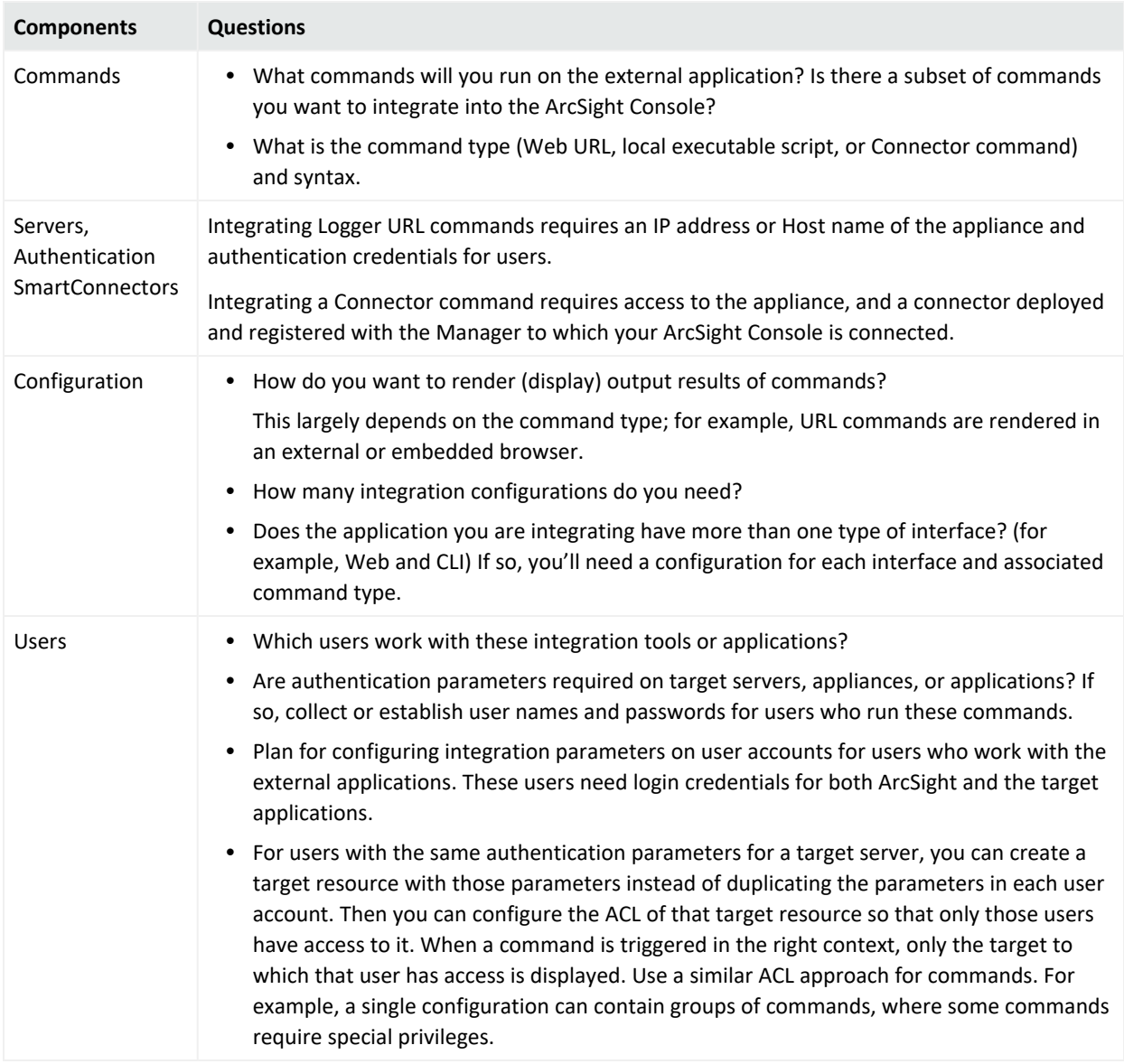

Once you have a plan, you might try configuring the commands and testing in this order:

- 1. Add the commands (command name, type, the command itself, and its parameters).
- 2. Specify the targets (remote servers where commands run), if any.
- 3. Create one or more configuration(s), add in the commands you created, choose how command results are rendered (displayed), and define ArcSight Console UI contexts where these commands are available for use.
- 4. Add Integration Parameters to User Accounts. If authentication is required on target servers, configure login credentials on user accounts for users who run these commands. These users need login credentials for both ArcSight and on the target applications.
- 5. Test the commands. See Running Integration [Commands.](#page-43-0)

# <span id="page-19-0"></span>Navigating to Integration Command Resources

To create or edit integration commands and configurations, start by navigating to **Integration Commands** resources.

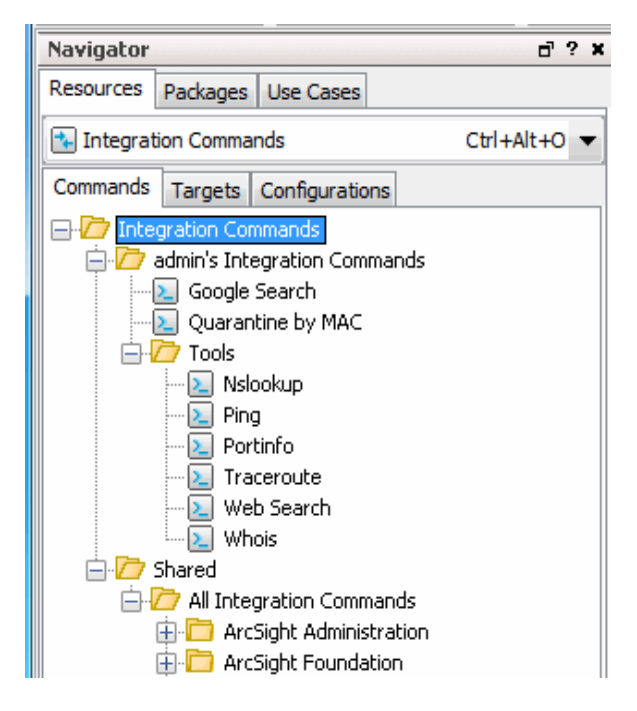

Users can access existing integration commands and configurations through right-click commands on the ArcSight Console in various contexts. The contexts depend on how the commands are configured.

# <span id="page-19-1"></span>Quick Example

To experiment with building integration commands, you need one command and one configuration. Create the command(s) first because the configuration references the commands.

The configuration also defines how command results are rendered, and references contexts where your new Integration Commands appear in the ArcSight Console right- click menus (for example, Viewers, Resource Panel, Editors, and more specifics within those contexts).

To define targets (remote servers where commands run), add them to the configuration.

Here is an example of how to set up a command to do a Google Search on a selected cell in the ArcSight Console. This example does not require a "target," so just set up a command, add it to a configuration, and run it. The details of this and other types of commands and configurations are discussed further in the topics that follow.

- <span id="page-20-1"></span>1. Start by getting the format of the Google search. Do a Google Search in a Web browser. Copy the first part of the URL (everything before or to the left of the search term) from the Address bar, so you have it on your clipboard. (You will be using this to paste in to the Parameters dialog in [Step](#page-20-0) 4.)
- 2. Now let's set up the command. In the ArcSight Console Navigator panel, select the **Integration Commands** resource from the drop-down menu and click the **Commands** tab.
- 3. Right-click the group (folder) where you want to create the command and select **New Command**.
- <span id="page-20-0"></span>4. On the Commands Editor, fill in these attributes:
	- <sup>l</sup> For command **Type**, choose **URL**.
	- For **Name**, provide a user-friendly name like "Google Search".
	- **•** For URL, click the browse button **Lacker by example Parameters dialog. Paste the** Google search prefix (from [Step](#page-20-1) 1) into the Parameters dialog scratch pad: http://www.google.com/search?q=
	- Click **Attributes** on the Parameters dialog to get a list of Velocity Expressions. Select the option, **Selections >**\$selectedItem. The expression is added as a parameter to the search:

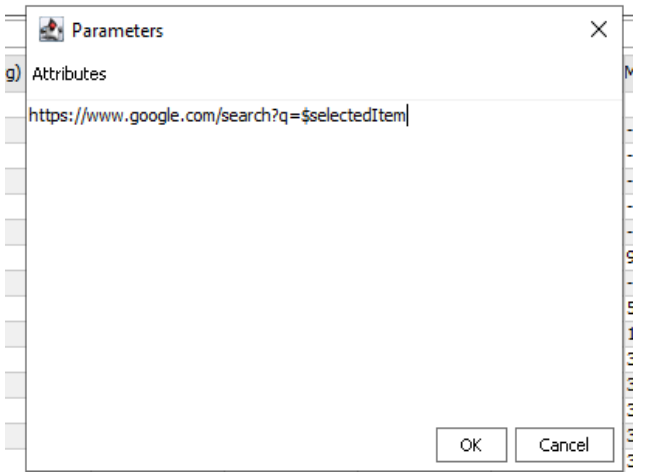

http://www.google.com/search?q=\$selectedItem

• Click OK to close the Parameters dialog and save your changes.

**• Click Apply** or OK on the Commands editor to save the command.

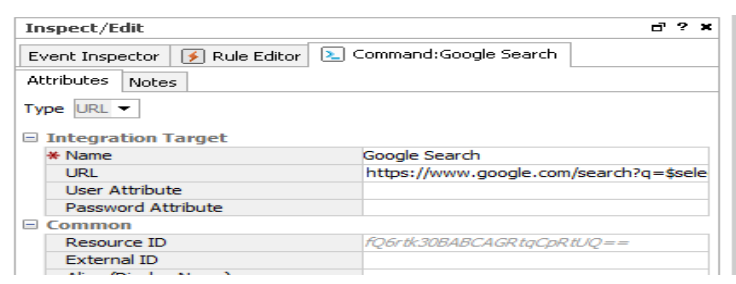

- 5. Now, let's set up the configuration and add the command to it. Click the **Configurations** tab.
- 6. Right-click a group and select **New Configuration**.
- 7. On the Configurations Editor, select **URL** as the configuration Type, and provide a userfriendly name.
- 8. Still on the Configurations Editor, click the **Context** tab. This sets where in the ArcSight Console the command is available. Click **Add** to get a set of context fields, then click into each field to select a location, type, selection, and data type. (You can add multiple contexts by clicking Add again.) Add one context to show in the Viewer in all "views" and to take the selected cell as the "selection":

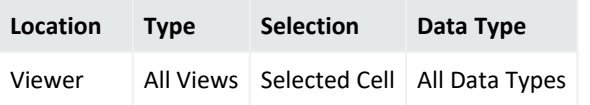

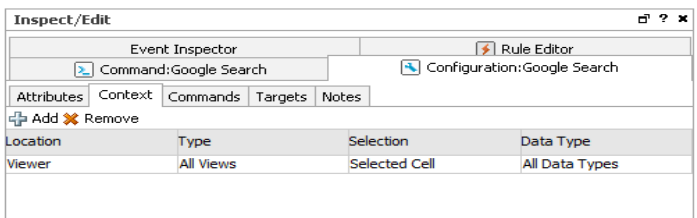

When the search command is deployed as part of this configuration, and run via a rightclick command in the context of the ArcSight Console, it searches on the text in the "cell" (Viewer table cell) the user selects in the ArcSight Console.

9. Finally, add the command to the configuration. On the Configuration Editor, click **Commands**. Click **Add** to get the command selector, select your Google Search command, and click **OK**.

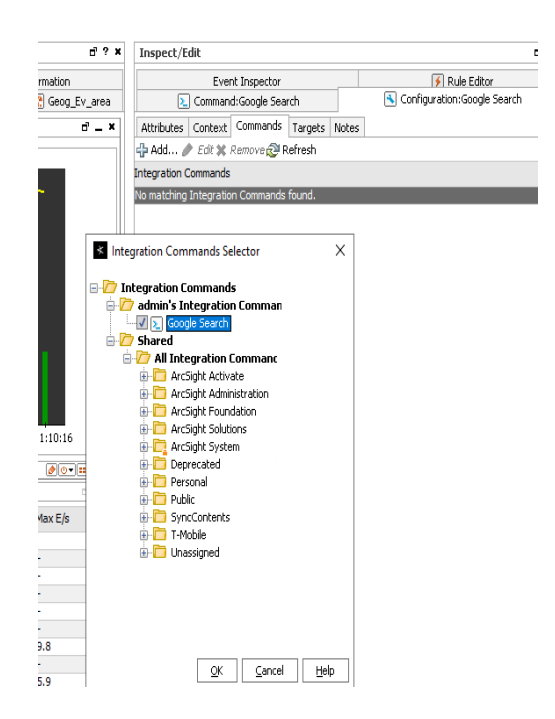

- 10. Click **Apply** or **OK** on the Configurations Editor to save the configuration. Now run the Search command you just built
- 11. Open any active channel, list, data monitor, or query viewer with a table style view.
- 12. Right-click any cell in the Viewer that contains a term you would like to search on, and select **Integration Commands > Google Search** (or whatever you named the command).

The command runs a search using the text from the selected cell as the search term, and returns search hits in the browser (on 32-bit Windows, either the ArcSight Console internal browser or an external Web browser.)

The following topics provide more information and examples on how to build all types of commands, how to add user authentication, how to use targets for commands, how the standard network tools are implemented as integration commands, and more.

# <span id="page-22-0"></span>Defining Commands

Use the commands feature to configure URL, Script, and Connector commands for custom and third party applications and other ArcSight products. Setting up commands is the first step in a multi-part process to providing a set of integration commands. (Other tasks include setting up configurations, targets, and user login parameters). This topic explains how to add and edit the command portion of an integration command solution.

#### **To add a new command, do the following:**

- 1. In the Navigator panel, select the **Integration Commands** resource from the drop- down menu and click the **Commands** tab.
- 2. Right-click a group (folder) in which to create the command, and select **New Command**. This launches the Command Editor in the Inspect/Edit panel. It is best to create new content in your own folder.
- 3. On the **Command Editor**, select the command **Type** and fill in the fields for command Name, and other attributes.

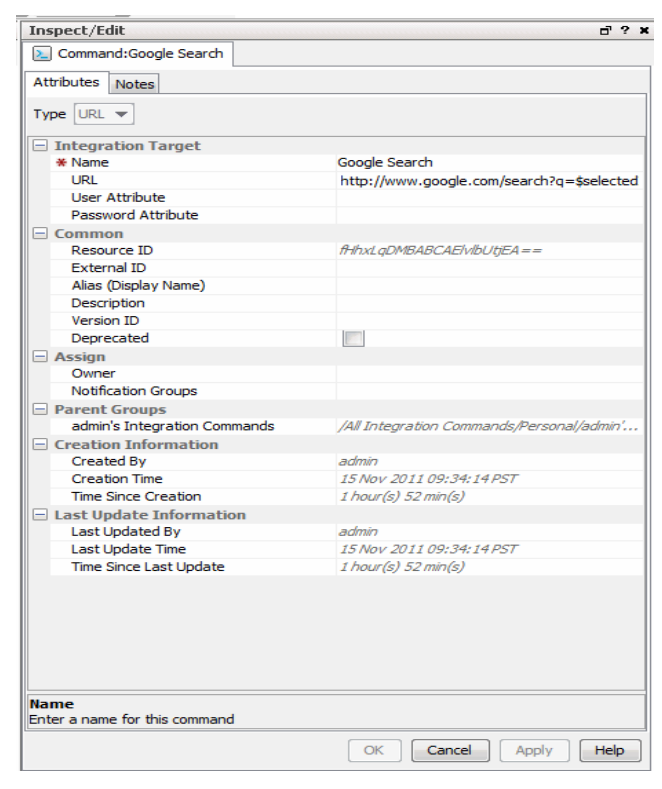

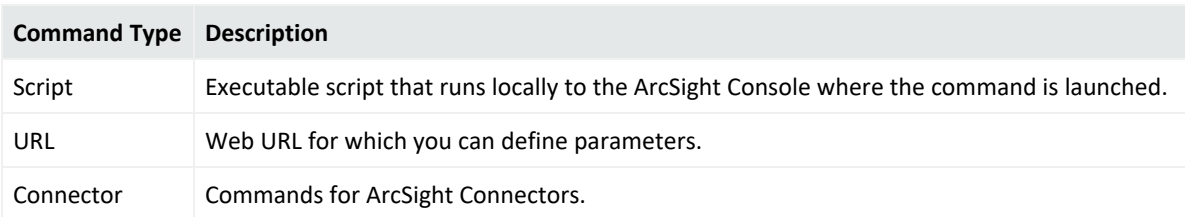

<span id="page-23-0"></span>4. Click **Apply** or **OK** to add the new command.

## Command Types and Attributes

The command attributes vary, depending on the type (Script, URL, or Connector), as described below.

## <span id="page-24-0"></span>Script Commands

Like other commands, you can make script commands available to multiple users and user groups. Users probably run the ArcSight Console on many different machines. Integration script commands always run on the same machine as the ArcSight Console used to launch them. Therefore, the working directory and program path names should reflect where commands are found in ArcSight Console users' environments

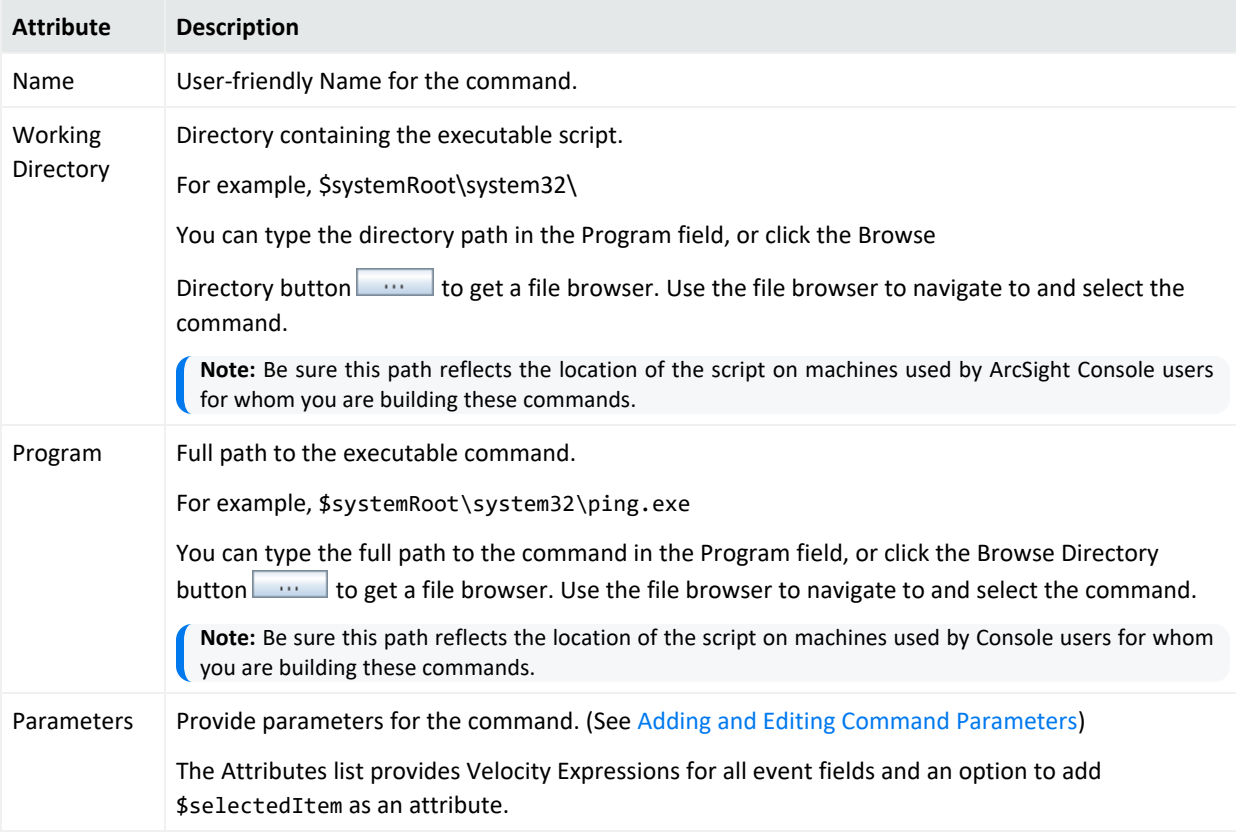

**Tip:** Entering data in the Common and Assign sections is optional, depending on how your environment is configured. For information about the Common and Assign attributes sections, as well as the read- only attribute fields in Parent Groups and Creation Information, see the information about common resource attribute fields in the [ArcSight](https://www.microfocus.com/documentation/arcsight/arcsight-esm-7.6/ESM_Console_HTML5/) Console User's Guide.

### <span id="page-25-0"></span>URL Commands

<span id="page-25-1"></span>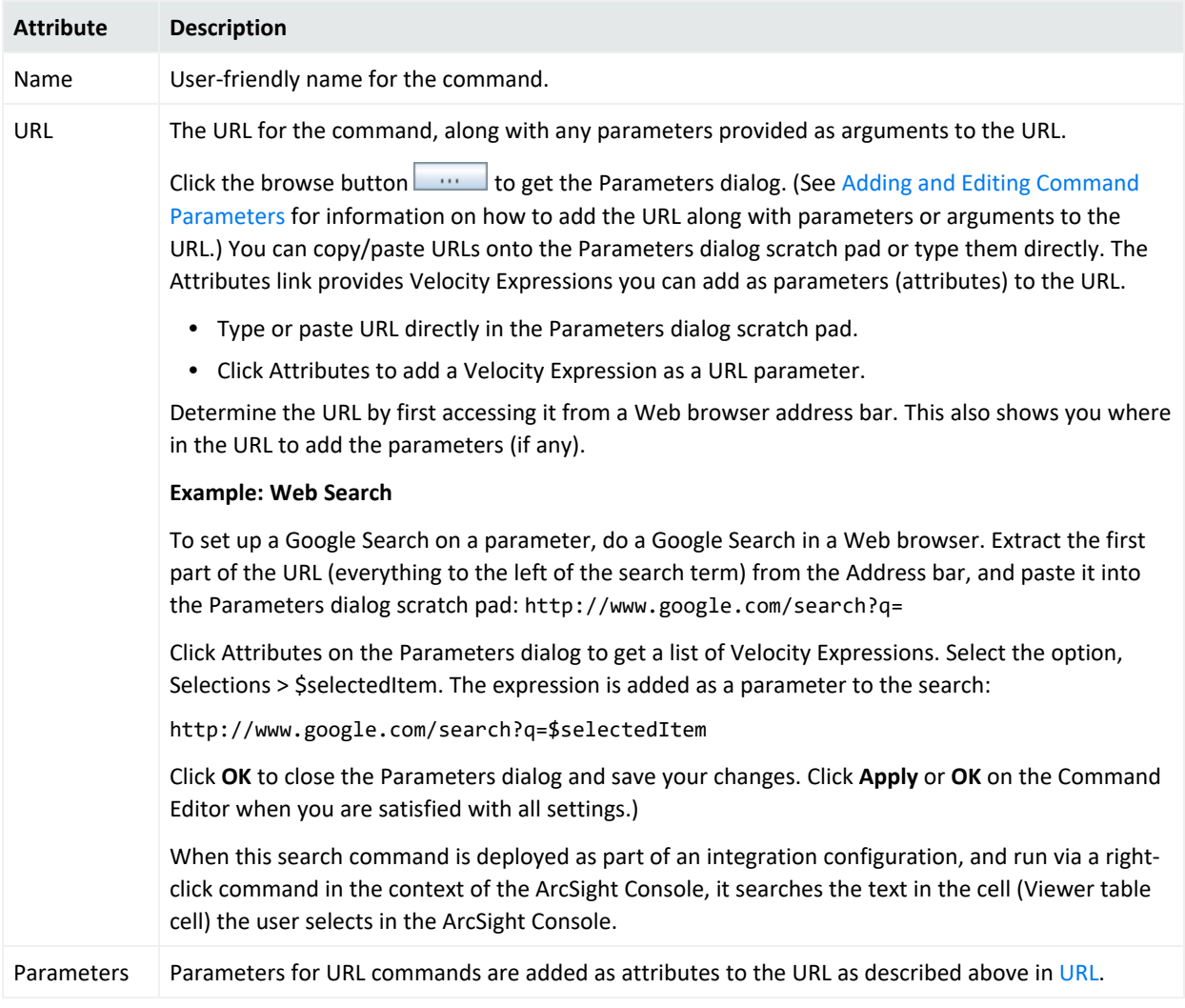

**Tip:** Entering data in the Common and Assign sections is optional, depending on how your environment is configured. For information about the Common and Assign attributes sections, as well as the read- only attribute fields in Parent Groups and Creation Information, see the information about common resource attribute fields in the [ArcSight](https://www.microfocus.com/documentation/arcsight/arcsight-esm-7.6/ESM_Console_HTML5/) Console User's Guide.

### <span id="page-26-0"></span>Connector Commands

#### **Note: Prerequisites for Connector Commands**

If you plan to build and use Connector commands you need:

• One or more of the associated SmartConnectors deployed and registered with the Manager to which your ArcSight Console is connected.

Test connectivity and authentication between your local machine, SmartConnector(s), and appliance(s) before setting up Connector integration commands.

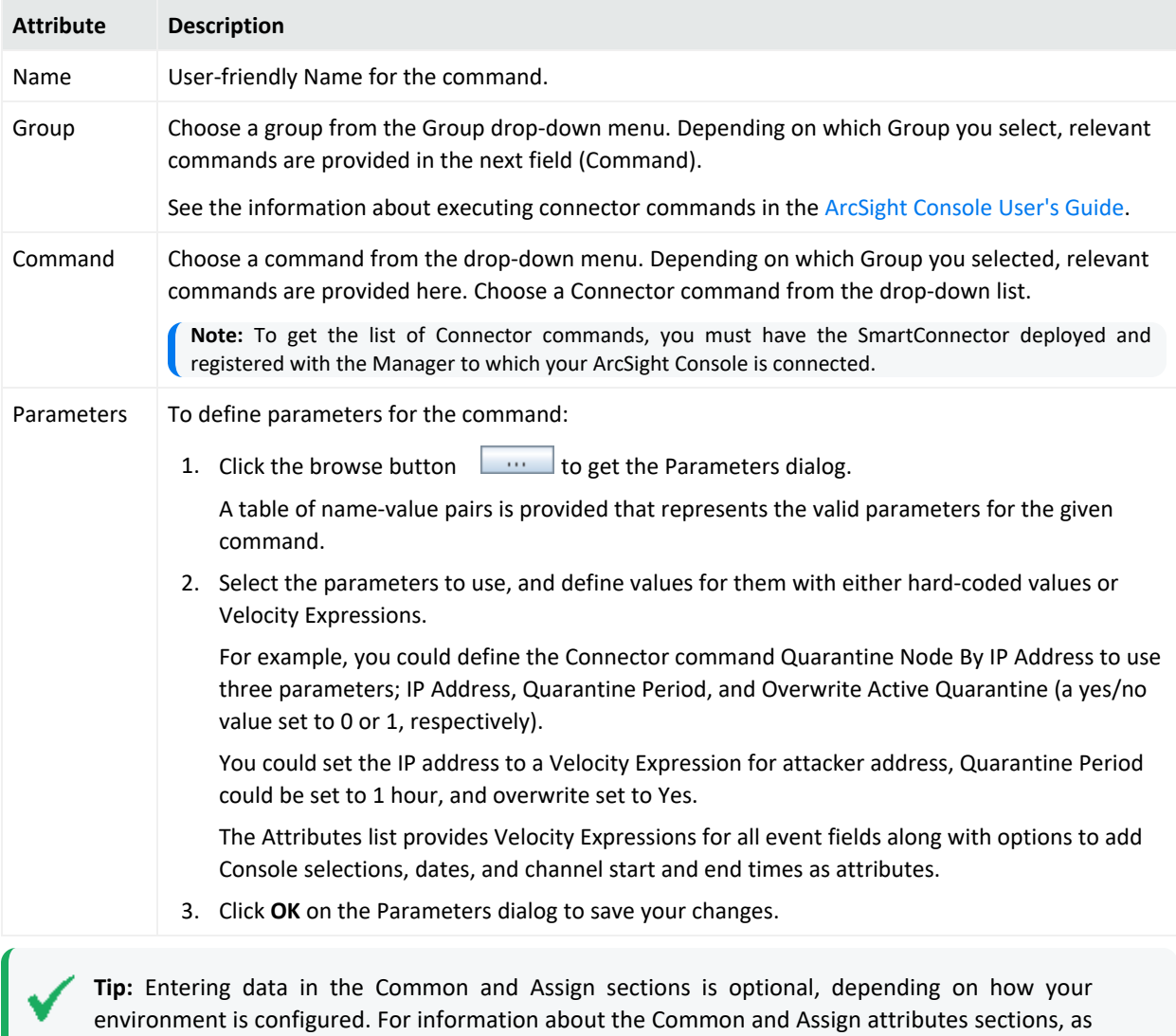

well as the read- only attribute fields in Parent Groups and Creation Information, see the information about common resource attribute fields in the [ArcSight](https://www.microfocus.com/documentation/arcsight/arcsight-esm-7.6/ESM_Console_HTML5/) Console User's Guide.

## <span id="page-27-0"></span>Adding and Editing Command Parameters

The Attributes list includes Velocity Expressions for all event fields and an option to add user field or item selections, channel start or end time, date/time, and other Velocity Expressions as attributes.

#### **To provide Parameters for a command:**

- 1. Click the browse button  $\begin{bmatrix} 1 & 0 \\ 0 & \cdots \end{bmatrix}$  to get the Parameters dialog.
- 2. Click **Attributes** to get a list of variables and Velocity Expressions.

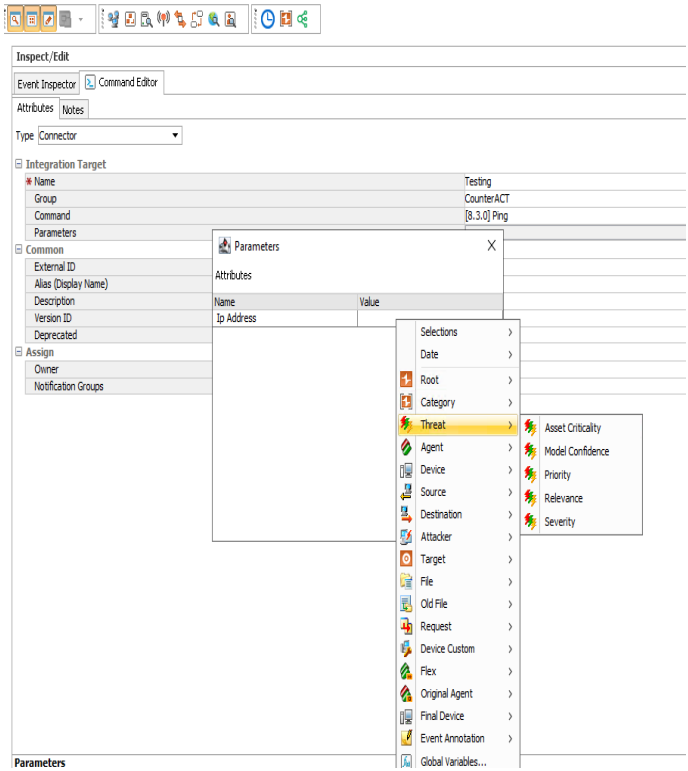

3. Select the expression you want to add. The attribute list includes Global Variables. If the global variable to add is composed of a list of fields, expand the global variable displayed in the Parameters dialog and select the field you want.

The expression is added to the Edit Attributes scratch pad as a parameter.

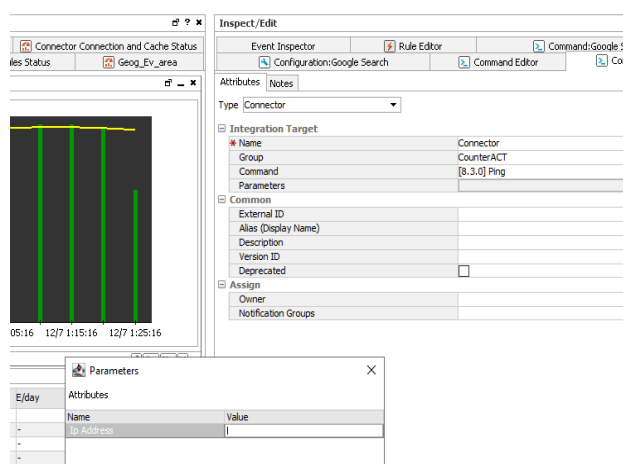

4. You can continue adding expressions, which are chained together.

For example, selecting **Threat > Priority** from the Attributes list results in this parameter being placed on the scratch pad:

#### \${priority}

Subsequently selecting **Attacker > Address**, updates the scratch pad entry with chainedtogether expression:

```
${priority} ${attackerAddress}
```
#### **Tip: The Parameters dialog is an editable scratch pad**

In addition to adding Velocity Expressions from the Attributes menu and Templates for Connector command parameters, you can type new expressions directly into the dialog. Also, you can select and edit existing expressions manually. See also Removing a [Command](#page-28-0) [Parameter.](#page-28-0)

5. When the Parameters scratch pad reflects the expressions you want to include as command parameters, click **OK**.

The parameters you added are reflected on the Attributes tab in the Command Editor.

\${priority}

<span id="page-28-0"></span>6. Click **Apply** or **OK** on the Command Editor to save changes to command parameters along with any other changes to the command that you want to retain.

#### Removing a Command Parameter

#### **To remove a command parameter:**

- 1. Click the browse button  $\Box$  to get the Parameters dialog.
- 2. Select the parameter in the scratch pad and hit the Delete key on your keyboard.
- 3. To add a new parameter to replace the one you are deleting, do so by following steps described in "Adding and Editing Command [Parameters"](#page-27-0) on page 28.
- 4. Click **OK** on the Parameters dialog.
- <span id="page-29-0"></span>5. Click **Apply** or **OK** on the **Command Editor** to save your changes.

## Connector Command Example

Here is an example of creating a Connector command. In this example, you use the command **Quarantine Node By IP Address** to quarantine an attacker node. Use three parameters: IP Address, Quarantine Period, and Overwrite Active Quarantine. In the Parameters field for this command, use hard-coded values for length and overwrite, but use a Velocity Expression to let the user derive the attacker address for a selected event on the ArcSight Console.

- 1. Create a new command of type **Connector** and name it.
- 2. In the Group field, select **Connector**.
- 3. In the Command drop-down menu, select **Quarantine Node By IP Address**.
- 4. In the Parameters field, click the browse button  $\Box$  to get the Parameters dialog. Right-click the Value field next to IP Address on the Parameters dialog to get the Velocity Expression chooser.

To get the Velocity Expression \${attackerAddress}, select **Attacker > Attacker Address** on the Parameters dialog.

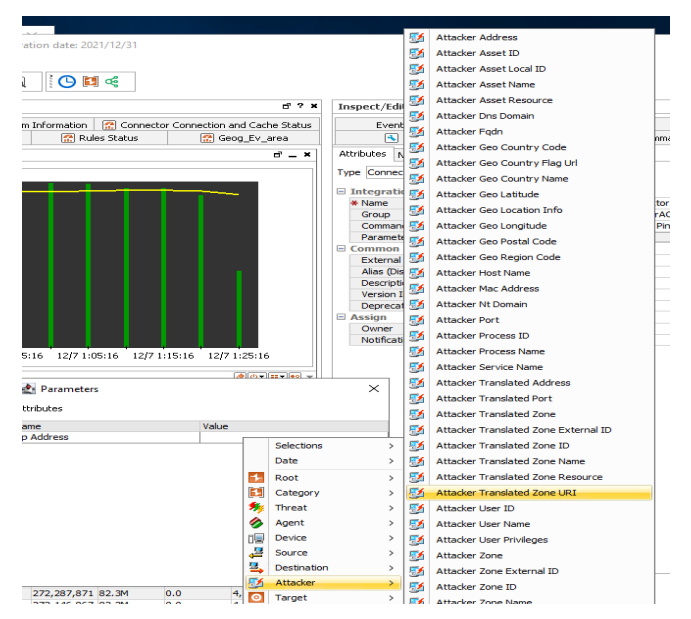

To quarantine the attacker node for 1 hour and overwrite the value, enter the number 1 for both **Quarantine Period** and **Overwrite Active Quarantine**.

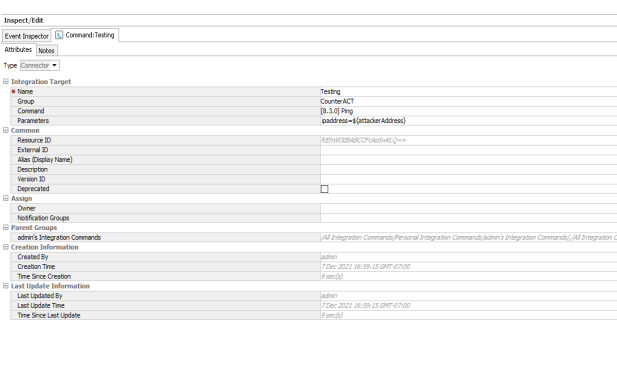

**Name**<br>Enter a name for this command  $\begin{tabular}{|c|c|c|c|c|c|c|c|} \hline $\mathcal{Q} \leftarrow$ & \textbf{G} & \textbf{G} &$ 

Press the **Enter** key after adding each value to be sure it is applied.

After entering the parameter values, the command attributes are defined as follows:

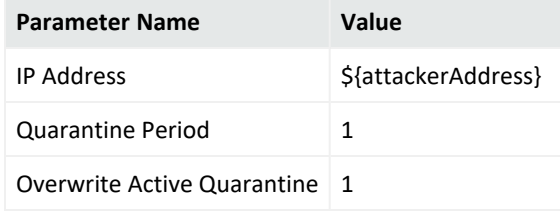

Click **OK** to save them.

5. Review the parameter values on the Editor Attributes tab.

ip=\${attackerAddress},length=1,troubleticket=,comment=,overwrite=1

You might have to stretch the Editor window to see all the parameters.

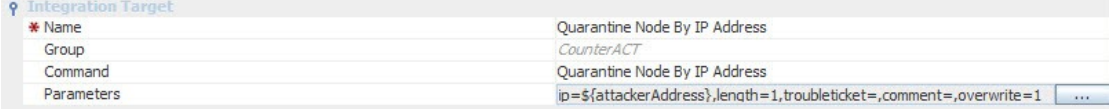

<span id="page-30-0"></span>6. Click **Apply** or **OK** to save the command.

# Using Configurations to Group Commands

An integration configuration resource represents a family of commands of the same type. Commands in a configuration share the same context, rendering method, and targets.

Configurations provide a way of grouping similar commands and specifying common options for where on the ArcSight Console UI the commands are available (contexts), how command results are displayed, and where commands run (scripts run locally; others, like Connector commands, can have one or more remote targets). This is partly a matter of preference (about how you want to group, organize, and present commands to ArcSight Console users), and partly a matter of which commands belong together.

Typically, each integration maps to a single product. However, you can distribute sets of commands across multiple configurations, if needed. This is useful when the same product has different types of interfaces.

#### **Note: Configurations can include only commands of the same type (script, URL, or Connector)**

Commands that share a configuration use the same contexts, and (if relevant) targets. You might want to make finer- grained groupings; for example, sub- groups of scripts or Connector commands.

For example, you might group a set of commands that deal with quarantine of nodes into a single configuration. Or you might group a set of URL-based commands used for searching and researching on particular types of events (via Google Searches, Knowledge Base articles, and so forth).

Setting up configurations is a step in a multi-part process of making a set of integration commands available to ArcSight Console users. (Other tasks include setting up commands, targets, and user login parameters).

This topic explains how to add and edit the configuration portion of an integration command solution. For an overview of the integration commands feature, see Integration [Commands.](#page-15-0) For more details on the relationship between commands, configurations, and targets, see [How](#page-17-0) it [Works](#page-17-0).

#### **To create a configuration:**

- 1. In the Navigator panel, select the **Integration Commands** resource from the drop- down menu and click the **Configurations** tab.
- 2. Right-click a group (folder) where you want to create the configuration, and select **New Configuration**. This launches the Configurations Editor in the Inspect/Edit panel.
- 3. Fill in the fields on Attributes, Context, Commands, and Targets tabs as described in:
	- [Configurations](#page-32-0) Attributes
	- [Configurations](#page-33-0) Contexts
	- [Configurations](#page-35-0) Commands
	- [Configuration](#page-36-2) Targets (when commands run on remote targets)

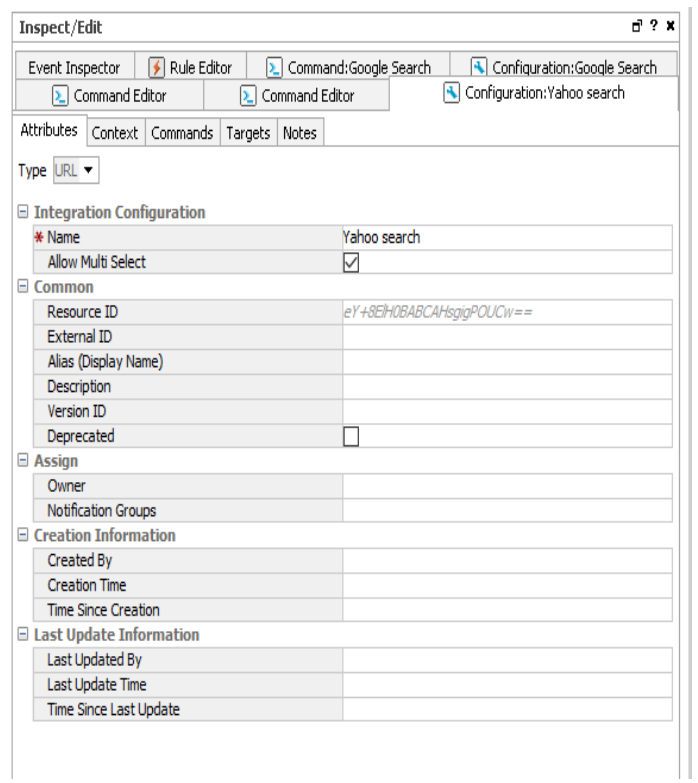

<span id="page-32-0"></span>4. Click **Apply** or **OK** to add the new configuration.

## Configurations Attributes

Define the configuration name and other basic details for the configuration on the **Configurations>Attributes** tab.

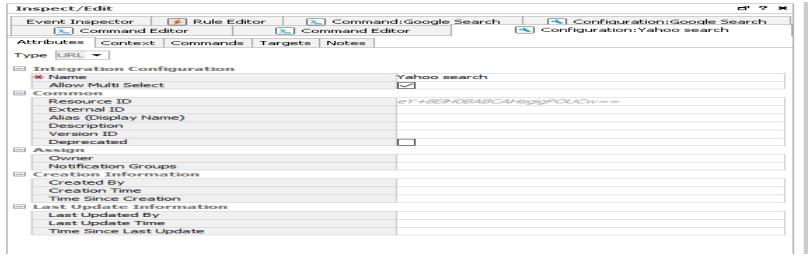

#### Developer's Guide Chapter 5: Integration Commands

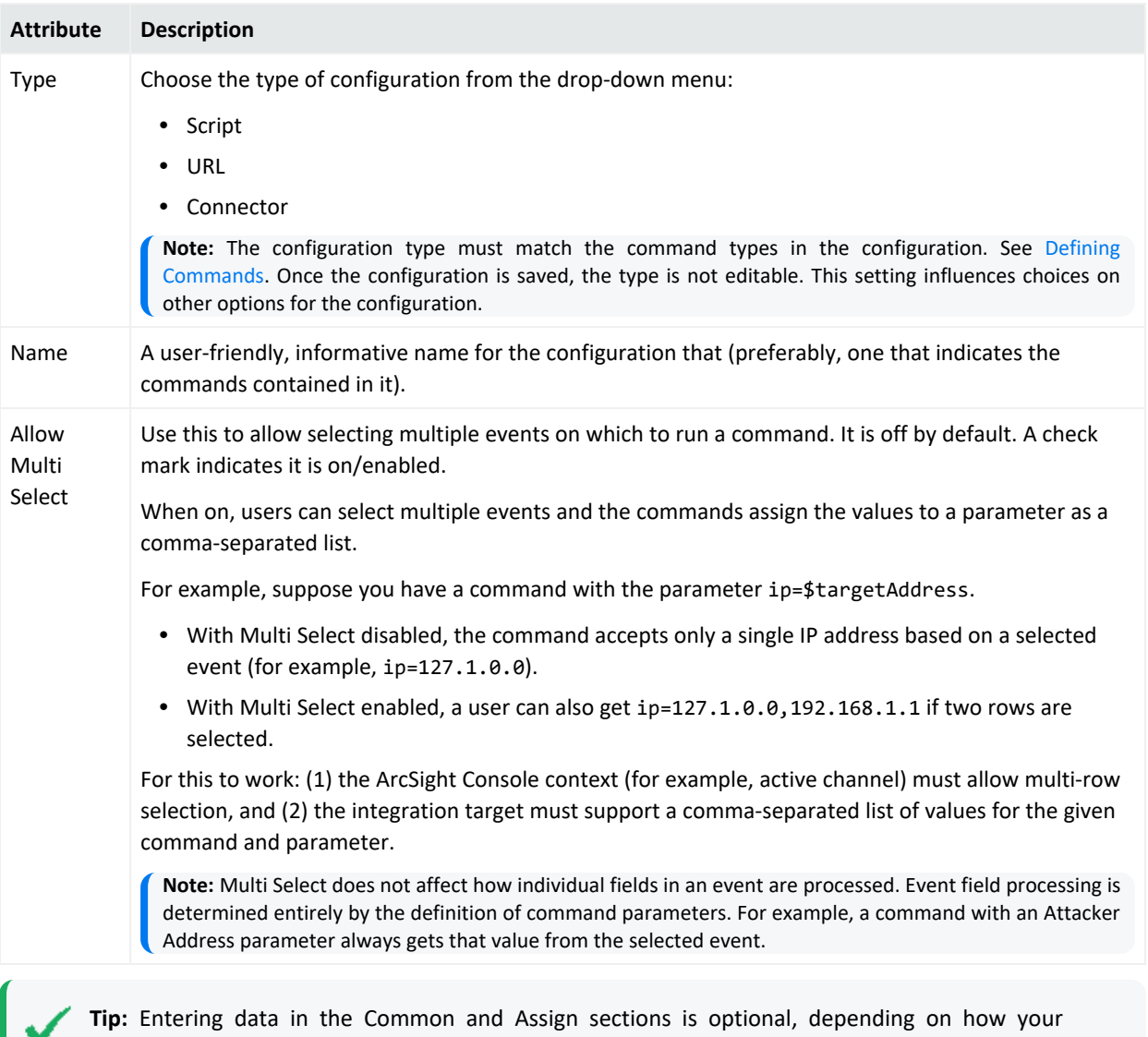

environment is configured. For information about the Common and Assign attributes sections, as well as the read- only attribute fields in Parent Groups and Creation Information, see the information about common resource attribute fields in the [ArcSight](https://www.microfocus.com/documentation/arcsight/arcsight-esm-7.6/ESM_Console_HTML5/) Console User's Guide.

## <span id="page-33-0"></span>Configurations Contexts

As a part of constructing command configurations, you can configure contexts for where in the ArcSight Console certain commands are available. At the same time, you can define parameters for picking up and passing the value in any selected cell, row, or event field.

For example, you could configure a URL command for a Google search as a right-click command on any cell in an ArcSight Console grid view. By using a parameter as the argument to the search command, you could pick up the text from the selected cell or value from any selected field to use as your search term. (In the Commands editor, all fields, provided as a list of Velocity Expressions, are available for use as command parameters.)

Once configured, integration commands are available on right-click context menus from a variety of contexts including:

- Relevant fields in active channels (for example, IP address, host name, MAC address)
- Relevant resources (for example, assets)
- Active Lists, sessions lists, query viewers and channels

Also, you can configure **user login parameters** on ArcSight Console users (by using the Integration Parameters tab in the Users resource editor), thereby binding user login information to commands for third-party or ArcSight applications that require secure logins. See Setting User Login [Parameters](#page-40-0).

You can configure a command to prompt for parameter information, which is often useful for login scenarios and as well as others. See Setting Logins and Other [Parameters](#page-41-1) to Prompt for Values at [Runtime.](#page-41-1)

### <span id="page-34-0"></span>How to Set Up Command Contexts

Use controls on the Configurations **Context** tab to add, edit, or remove contexts in a configuration.

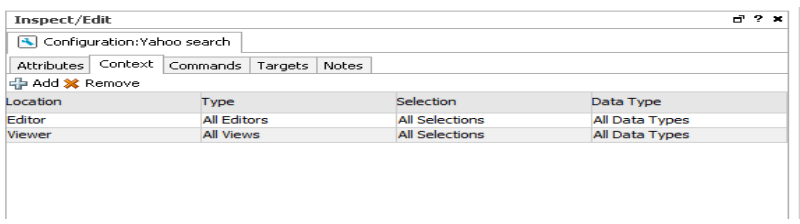

Click the fields under Location, Type, Select, and Data Type to get drop-down menus with which to select contexts in the ArcSight Console UI where the command is available and to which selections it applies.

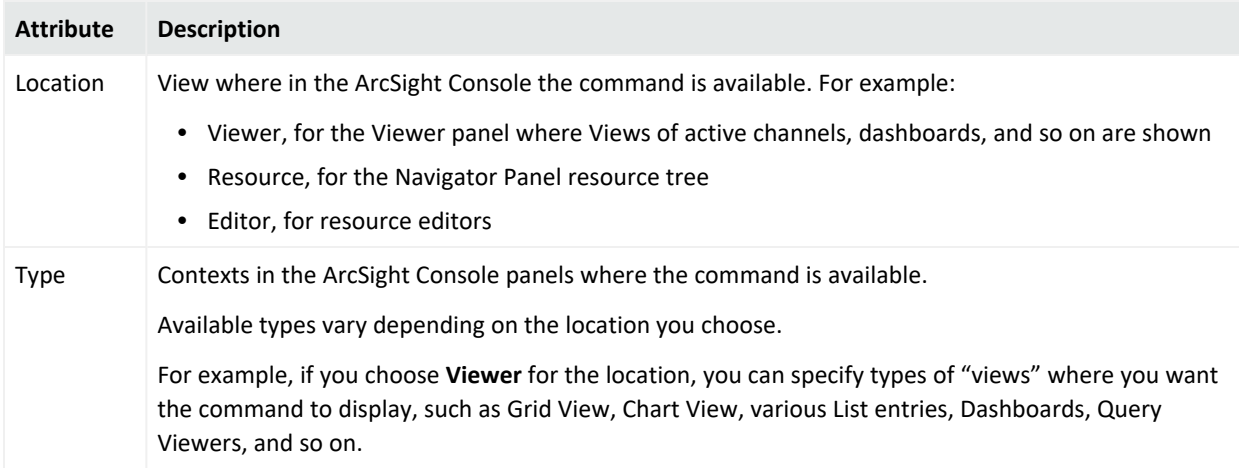

#### Developer's Guide Chapter 5: Integration Commands

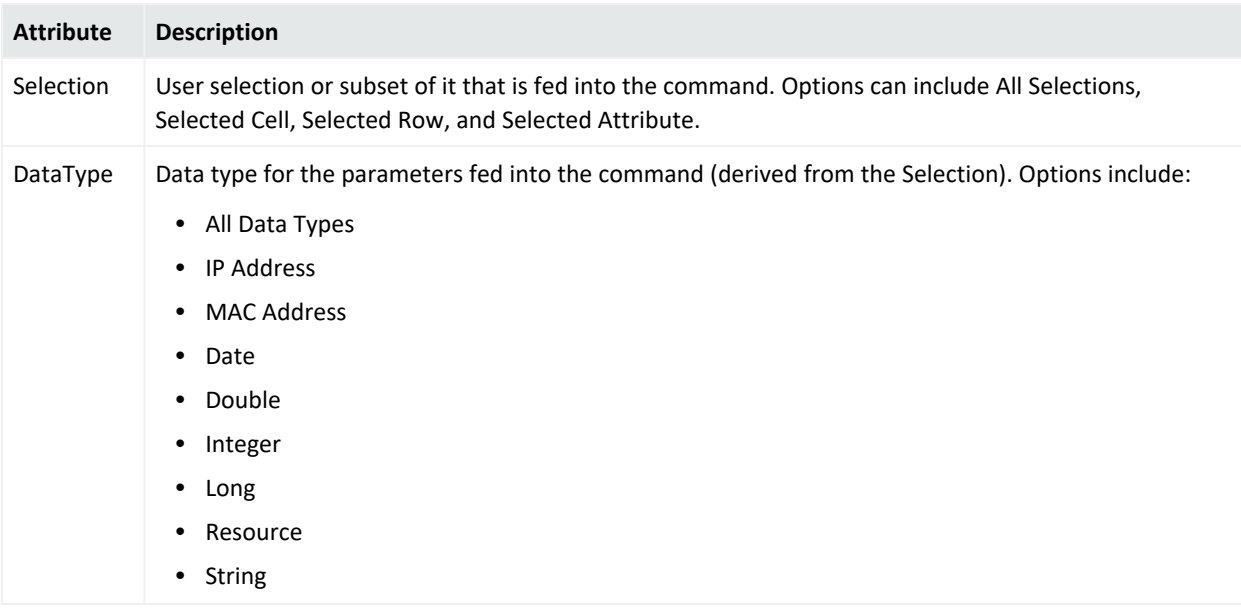

## <span id="page-35-0"></span>Configurations Commands

Use controls on the Configurations **Commands** tab to add, edit, or remove commands in a configuration.

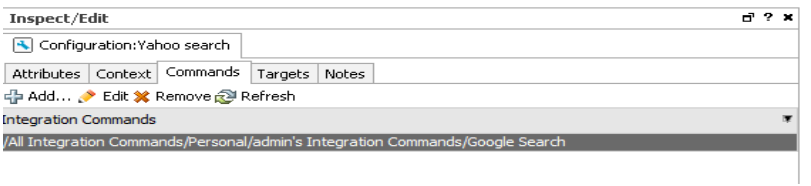

### <span id="page-35-1"></span>Adding a Command to a Configuration

On the Configurations **Commands** tab:

1. Click **Add** to bring up the Commands Selector dialog.

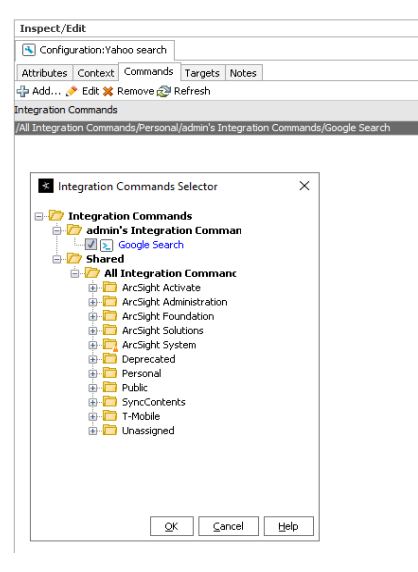

2. Navigate to and click (checkmark) the commands you want to add, and click **OK**. The commands are added to the list. (You can add multiple commands to a single configuration.)

### <span id="page-36-0"></span>Editing Commands in a Configuration

On the Configurations **Commands** tab:

• Select the command you want to edit and click Edit.

This provides a shortcut into the **Command Editor** for the selected command. See Step 3 in Defining [Commands](#page-22-0) and [Command](#page-23-0) Types and Attributes for information on editing the command.

### <span id="page-36-1"></span>Removing Commands from a Configuration

<span id="page-36-2"></span>On the Configurations **Commands** tab, select a command in the list and click **Remove**.

### Configuration Targets

Targets are not required for all command types, only for those that run on remote servers. Before you can add a target to a Configuration (explained here), you first need to define it as described in [Specifying](#page-37-3) Targets.

Use controls on the Configurations **Targets** tab to add, edit, or remove targets in a configuration.

#### **Note: If you plan to add remote targets to a configuration**

You need host information for the remote servers and login credentials if authentication is required. See the information about configuring the SmartConnector in the [ArcSight](https://www.microfocus.com/documentation/arcsight/arcsight-esm-7.6/ESM_Console_HTML5/) Console [User's](https://www.microfocus.com/documentation/arcsight/arcsight-esm-7.6/ESM_Console_HTML5/) Guide.

### <span id="page-37-0"></span>Adding a Target to a Configuration

Targets are applicable to Connector commands and any other commands that you want to send to a remote server.

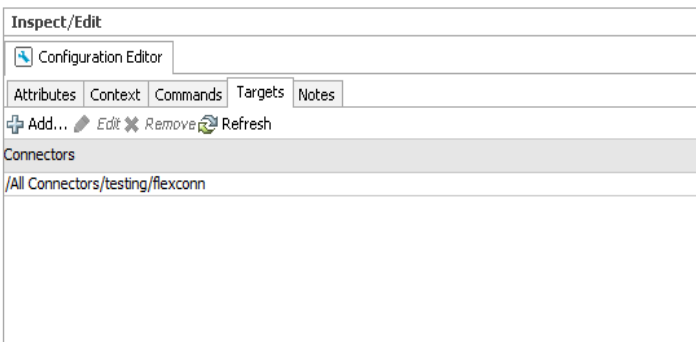

- 1. Click **Add** to bring up the Connectors Selector dialog.
- <span id="page-37-1"></span>2. Navigate to and select the target you want to add, then click **OK**.

### Editing Targets in a Configuration

- 1. Select the target you want to edit and click **Edit**.
- 2. This provides a shortcut into the **SmartConnector Configuration** Editor for the selected connector or target. For more information, see the information about configuring SmartConnectors in the [ArcSight](https://www.microfocus.com/documentation/arcsight/arcsight-esm-7.6/ESM_Console_HTML5/) Console User's Guide and also the *SmartConnector User's Guide*.

#### <span id="page-37-2"></span>Removing Commands from a Configuration

<span id="page-37-3"></span>On the Configurations **Contexts** tab, select a target in the list and click **Remove**.

# Specifying Targets

Optionally, you can specify targets (remote servers where one or more commands run).

If you have multiple remote servers, you might want to configure multiple targets on which to run a single command with the same or different parameters.

For example, you can configure any of the following as command targets.

- Applications with Web interfaces/clients like
	- <sup>o</sup> ArcSight Logger appliances
	- <sup>o</sup> Search providers (for example, Google, Yahoo, ask.com)
	- IT/Security portals
	- <sup>o</sup> Asset/Vulnerability information
	- <sup>o</sup> Ticketing Web servers
- Connectors

Setting up targets is a step in a multi-part process of making a set of integration commands available to ArcSight Console users. (Other tasks include setting up commands, configurations, and user login parameters).

This topic describes how to add and edit the configuration portion of an integration command solution. For an overview of the integration commands feature, see Integration [Commands.](#page-15-0)

#### **To add a new target, do the following:**

- 1. In the Navigator panel, select the **Integration Commands** resource from the drop- down menu and click the **Targets** tab.
- 2. Right-click a group (folder) where you want to create the target, and select **New Target**. This launches the Command Editor in the Inspect/Edit panel.
- 3. Fill in the fields as described below.
- <span id="page-38-0"></span>4. Click **Apply** or **OK** to add the new target.

### Target Attributes

The only target attribute you need to provide is a user-friendly name for the server.

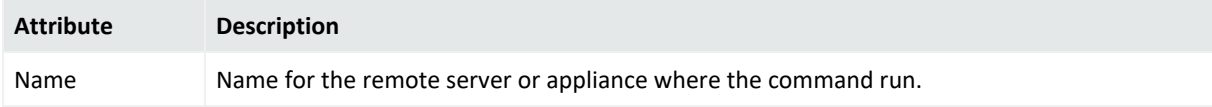

### <span id="page-38-1"></span>Target Integration Parameters

Targets are used only for URL configurations, where you parameterize the Web host target of the URL, and sometimes login credentials. Type directly into the fields to define a parameter, as described below.

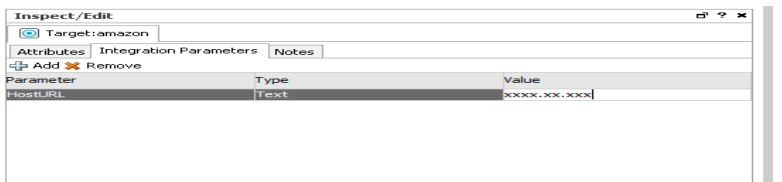

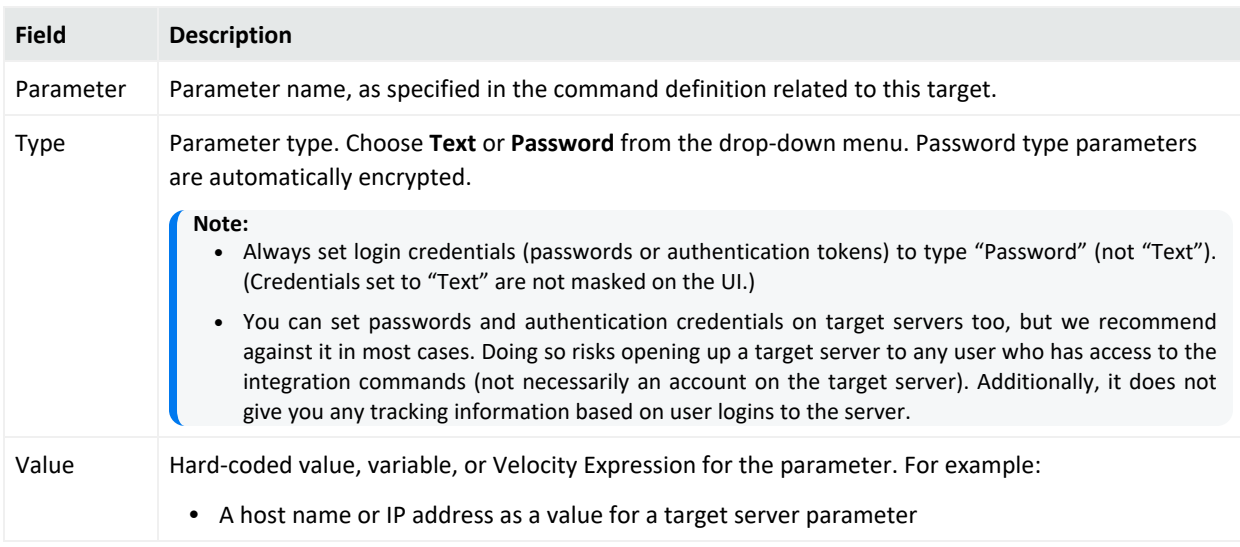

To add a new parameter, click **Add**. This gives you a new row in which to enter Parameter, Type, and Value information. You can add multiple parameters to a target.

**Tip:** Entering data in the Common and Assign sections is optional, depending on how your environment is configured. For information about the Common and Assign attributes sections, as well as the read- only attribute fields in Parent Groups and Creation Information, see the information about common resource attribute fields in the [ArcSight](https://www.microfocus.com/documentation/arcsight/arcsight-esm-7.6/ESM_Console_HTML5/) Console User's Guide.

# <span id="page-39-0"></span>Authorization and Authentication Settings

**Authentication**: You can specify user login behavior for commands designed to run on secure, remote target servers. You can specify login credentials to be used as part of the command, or set parameters that prompt users to enter their user name and password when they run the command.

**Authorization**: You can set up fine-grained access control lists (ACLs) to specify which ArcSight Console users have permissions to view, run or edit different commands.

The following topics explain how to set up login details and ACLs in integration commands.

## <span id="page-40-0"></span>Setting User Login Parameters

You can specify login credentials on user accounts or on remote target servers. It is best to set login credentials on user accounts, but both options are described below. (Login credentials are not required for Connector integration commands because the authentication is handled as part of the SmartConnector setup.)

### <span id="page-40-1"></span>Setting Login Credentials

For URL commands on remote targets and script commands that run locally, you can define login credentials as a part of user configurations. (Choose **Navigator > Users**, select and edit a user or create a new one, then click the **Integration Parameters** tab on the **User Editor**.)

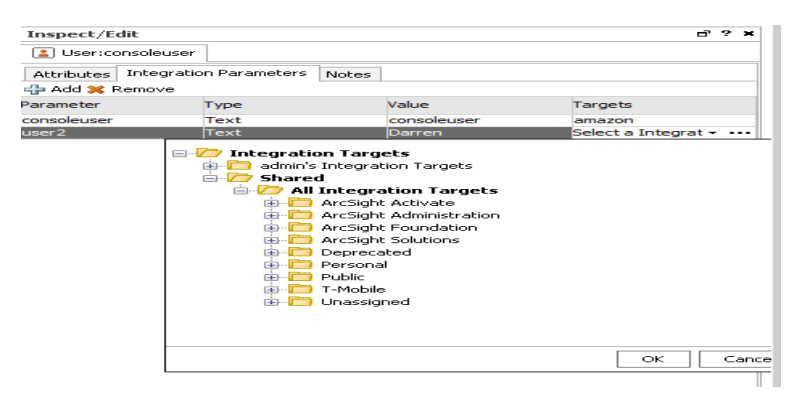

Defining login information as part of user accounts gives you the flexibility to configure multiple users, each with different logins. In this case, login credentials are not tied to the command target, but rather associated with individual users.

A single user account can have login credentials for different servers and scripts. In the example pictured above, the user "Darren" has login credentials for an appliance and also for a Logger appliance (which takes a user name and password as authentication).

#### **Tip: Security best practices**

- Always set login credentials (passwords or authentication tokens) to type "Password" (not "Text"). Credentials set to "Text" are not masked on the UI.
- Save authentication information only as parameters on user accounts, not on target servers. This strategy binds authentication details to specific users, and gives you tracking information based on user logins (for example, you can tell which users ran which commands and when).

Examples of authentication information are user name and password combinations, and authentication tokens sent in URLs.

### <span id="page-41-0"></span>Setting Login Credentials on Target Servers

Although not generally recommended, login credentials for URL commands on remote targets also can be defined as part of the Target definition, as described in [Specifying](#page-37-3) Targets. Choose **Navigator > Integration Commands > Targets** tab, select and edit a target or create a new one, then click the **Integration Parameters** tab on the Targets Editor.

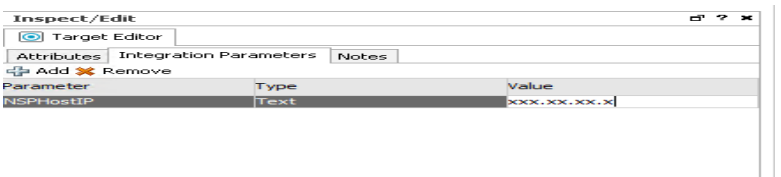

If login information is defined here, everyone who uses the command uses the same credentials to log in to the remote target server.

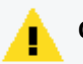

#### **Caution:**

- Do not save authentication information as parameters on target servers. It runs the risk of opening up a remote server to any user who has access to the integration commands. Additionally, it does not give you any tracking information based on user logins to the server.
- Always set login credentials (passwords or authentication tokens) to type "Password" (not "Text"). Credentials set to "Text" are not masked on the UI.

### <span id="page-41-1"></span>Setting Logins and Other Parameters to Prompt for Values at Runtime

You can set parameters for which you would like to prompt users to specify values at runtime, such as user name and password, host names, IP addresses, and other options.

When an integration command runs (that is, when you select an integration command in some context on the ArcSight Console), the command first looks for any required parameter values in a variety of sources, including in the command statement itself, in the defined context, on the user account, on the target (if there is one), and so forth. If it does not find parameter values in any of these places, the system prompts you to enter the values.

You can include login and other parameters as flags on a script command that runs against a server, as shown here for the archive command which runs on a Manager. When this command is run, it prompts the user for a Manager host name and administrator password. (It does not prompt for the user name, admin, since this already is provided in the command statement.)

archive -action import -m \$hostmgr -u admin -p \$passwd -f abc.arb

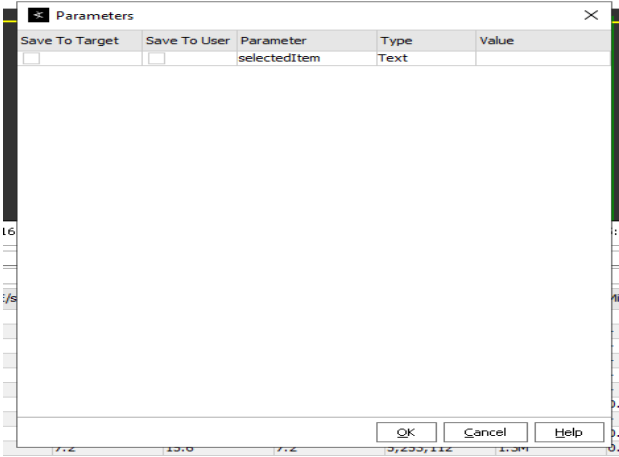

<span id="page-42-0"></span>For an example of the run-time prompts returned by this command, see [Entering/Saving](#page-44-0) Command [Parameters](#page-44-0) at Runtime.

## Access Control Lists (ACLs) on Integration Commands

You can configure access control lists (ACLs) on integration commands, since they are resources (and ACLs can be configured on resources). For details on how this works in general, please see the information about granting or removing resource permissions in the [ArcSight](https://www.microfocus.com/documentation/arcsight/arcsight-esm-7.6/ESM_Console_HTML5/) [Console](https://www.microfocus.com/documentation/arcsight/arcsight-esm-7.6/ESM_Console_HTML5/) User's Guide.

You can grant or limit read/write access to integration commands, integration configurations, and integration targets down to the *grouped resource* level for particular *user groups* by setting the setting ACL permissions on the resource group for any set of commands. Note that both the resources themselves and the users must both be in groups in order to work with them in this way.

For example, suppose you have a group of connector commands. The commands are grouped in a command group called "Investigate Commands," and associated with a configuration called "Investigate Configurations." You have two users (Darren and Larry) in a group called "Analyzers" to whom you want to give permissions to simply *run* these commands (not edit them). To do this, you would choose **Users** in the Navigator, select the Analyzers group, rightclick and choose **Edit Access Control**. On the Resources tab, add both the Investigate commands and configurations groups, and give read access on both. (Add the resource Integration Command and select the appropriate command group in the selector, and add the resource Integration Configuration and select the appropriate configuration group in the selector, then click the Read check boxes for each under Resource Targets and save the ACLs for the user group.)

#### **Tip:**

- **.** User group ACLs with read permissions on the integration command and configuration resources groups can **run** commands.
- **EXECT** User groups with **read and write** permissions on integration command and configuration resource groups can **run and edit** these commands.
- Commands can be configured to prompt for input parameter values when the command runs. If you want to give users permissions to **save the parameter values** required at command runtime, then you also must give **read and write** permissions to the associated **Integration Targets** groups on the ACL editor for the user group.

You can organize users and the commands, configurations, and targets into various groups to fit with the permissions schemes you want to create. You might, for instance, want to create one set of Investigate commands/configurations and give those permissions to one set of users (for example, Darren and Larry in the Analyzers group). Then you could create another set of Quarantine commands/configurations and give those permissions to a different group of users (for example, Samantha, Endora, and Arthur in Analyzer Administrators group). It might be appropriate for this second group to have more authority, and therefore you would grant a broader set of permissions to it (for example, both Investigate and Quarantine permissions per the ACL settings on the Analyzer Administrators group).

### <span id="page-43-0"></span>Running Integration Commands

After commands are configured, they are available in various contexts in the ArcSight Console.

For example, suppose you have a configuration for a set of commands with the contexts set as follows:

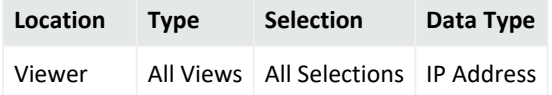

This means that the given commands are available on right-click context menus on any view (for example, active channels, list views, chart views, dashboards, and so on). The user can select any row, cell, or area on a chart. In this context, only IP addresses can be provided as valid parameters to the command.

If one of the commands in this configuration was a **Quarantine Node** command, then to use the command you would do the following:

1. Bring up an active channel, session list, active list, dashboard, or other resource in the viewer that shows, for example, a suspicious device, machine, or user that you want to quarantine.

- 2. Find the row on the Viewer display that contains the suspicious entity, and select a cell in that row that contains the source IP address (for example, Attacker Address).
- 3. Right-click over the cell with the source IP address (for example, Attacker Address), and choose **Integration Commands > Quarantine Node.**

This launches the selected command, using the IP address for the selected cell as the parameter for the command.

<span id="page-44-0"></span>In general, a right-click any context in the ArcSight Console UI for which integration commands have been configured show all integration configurations.

## Entering/Saving Command Parameters at Runtime

Commands can be configured to prompt for parameter values at runtime (as described in Setting Logins and Other [Parameters](#page-41-1) to Prompt for Values at Runtime). Also, if ready-made commands (such as for Logger) are not pre-configured, you are prompted for values. For example, parameters might ask for a particular host name as command input, an IP address against which to run a command, or login credentials to a target server.

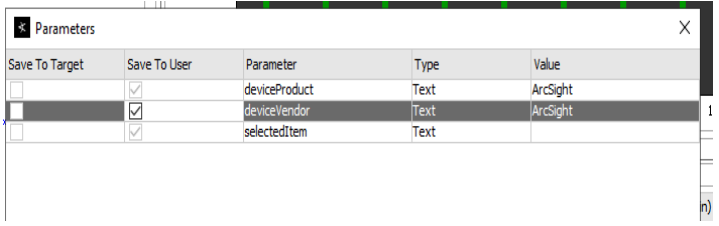

If you launch a command that prompts for input, enter the appropriate text in the "Value" field for each required parameter.

If you have appropriate permissions, you have the option to save parameter values with the target or with your user account so that you don't have to re-type them each time you run the command.

#### **Tip: Security Best Practices**

- To save parameter values at runtime, you need to belong to a group with read and write permissions to the associated targets.
- Always set login credentials (passwords or authentication tokens) to type "Password" (not "Text"). Credentials set to "Text" are not masked on the UI.
- Always save login credentials to user (Save to User), not to the target server. This strategy binds authentication details to specific users. This better safeguards access to the remote server to appropriate users. Also, you have tracking information based on logins as to which users entered which commands.

If you save authentication details as parameters on a target, you run the risk of opening up a remote server to any user who has access to the integration commands (but not necessarily an account on the target server). And you have no per-user tracking information.

Examples of authentication information are user name and password combinations, and authentication tokens that are sent in URLs.

### <span id="page-45-0"></span>Creating New Configurations On-the-Fly

You can also create a new integration configuration from within a context. To do this, rightclick anywhere in the UI, and choose **Integration Commands > New Configuration**. See [Using](#page-30-0) [Configurations](#page-30-0) to Group Commands for next steps.

## <span id="page-45-1"></span>Network Tools as Integration Commands

The following standard network tools are also provided as integration commands. You can find this toolset in: /Integration Commands/Shared/ArcSight System/Tools/. You can edit these or add new commands, configurations, and contexts as described in Defining [Commands](#page-22-0) and Using [Configurations](#page-30-0) to Group Commands.

With network tools integration commands you can:

- <sup>l</sup> **Define contexts for where tools show up on the ArcSight Console.** You can customize integrated network tools and configure them for all types of views (charts, graphs, tables), and in the navigator, editors, and so on. Legacy network tools are available only on grid views; you cannot define the context.
- <sup>l</sup> **Select and run commands on navigator tree items, all types of views, and editors items.** With integrated network tools, you can select various items in chart and graph views, on the editors, and in the navigator tree. Legacy network tools are limited to running only on the selected cell in a grid view (table) in the Viewer.
- <sup>l</sup> **Configure access control lists (ACLs).** You can grant or limit access to integrated network tools commands for particular user groups by setting the setting ACL permissions on the tools resource group.The integrated network tools reside under /All Integration

Configurations/ArcSight System/Tools. You can control access to the tools commands and configurations groups (select the Tools group, right-click, and choose **Edit Access Control**). For more information, see the information about granting or removing resource permissions in the [ArcSight](https://www.microfocus.com/documentation/arcsight/arcsight-esm-7.6/ESM_Console_HTML5/) Console User's Guide. You can organize users and the tools themselves into various groups to fit with the permissions scheme you want to create. With the legacy network tools, you do not have this ACL option. See Access [Control](#page-42-0) Lists (ACLs) on Integration [Commands](#page-42-0) for more information.

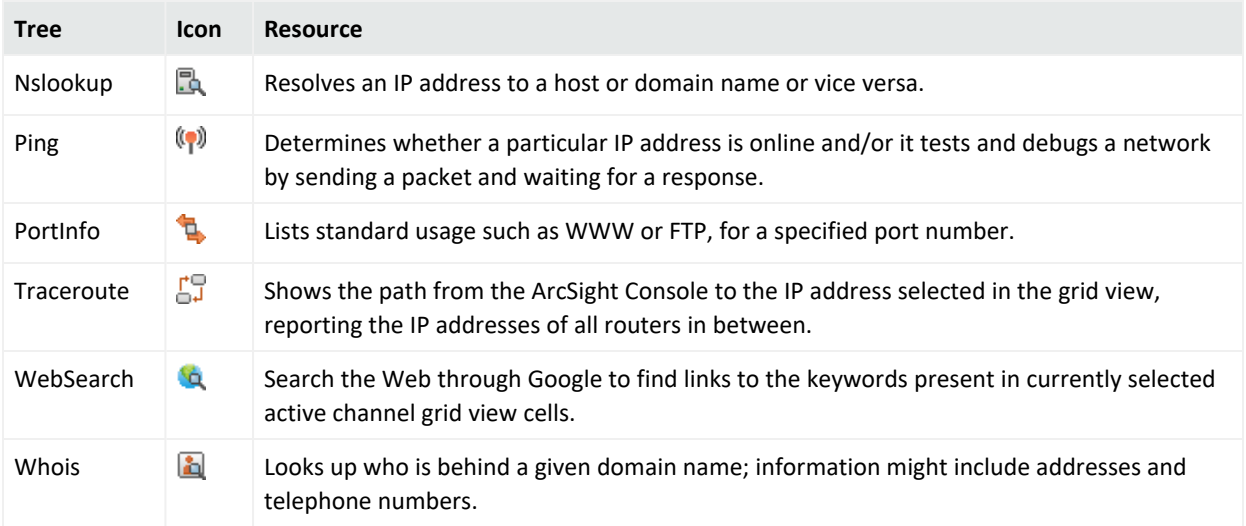

These are configured with default Velocity Expressions for parameters. You can edit the commands and configurations for these network tools as needed (and add new ones).

To run a network tool, select an IP address in a grid view (for example, active channel, list, data monitor) and select **Integration Commands > <***Network Tool***>** from the context menu (for example, **Integration Commands > ping**).

#### **Note:**

- The Send Logs command is not configured as an integrated command. For more information, see the information about using network tools and send logs in the [ArcSight](https://www.microfocus.com/documentation/arcsight/arcsight-esm-7.6/ESM_Console_HTML5/) [Console](https://www.microfocus.com/documentation/arcsight/arcsight-esm-7.6/ESM_Console_HTML5/) User's Guide.
- <sup>l</sup> To add or re-configure the legacy tools, choose **Tools > Local Commands > Configure**, select a tool, and click **Edit**. Keep in mind that they have limitations compared to the new tools.

# <span id="page-47-0"></span>Send Documentation Feedback

If you have comments about this document, you can contact the [documentation](mailto:MFI-Documentation-Feedback@opentext.com?subject=Feedback on SmartConnector Developer) team by email. If an email client is configured on this computer, click the link above and an email window opens with the following information in the subject line:

#### **Feedback on Developer's Guide (SmartConnector )**

Just add your feedback to the email and click send.

If no email client is available, copy the information above to a new message in a web mail client, and send your feedback to MFI-Documentation-Feedback@opentext.com.

We appreciate your feedback!